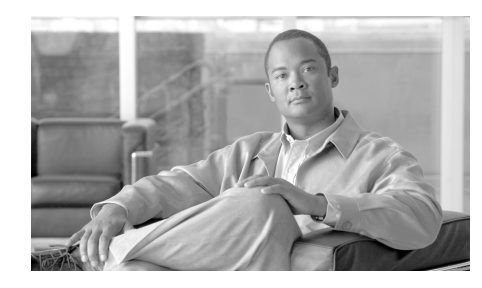

**CHAPTER**

**3**

# セットアップおよび設置

この章では、System Setup Wizard を使用して、電子メール配信用に IronPort C-Series または X-Series アプライアンスを設定するプロセスについて説明しま す。IronPort M-Series アプライアンスを設定する場合は、第 17 章「IronPort M-Series セキュリティ管理アプライアンス」を参照してください。この章を終 了すると、IronPort アプライアンスによって、インターネット越しまたはネット ワーク内で SMTP 電子メールを送信できるようになっています。

エンタープライズ ゲートウェイ(インターネットからの電子メールの受け入れ) としてシステムを設定する場合は、まずこの章を完了してから、詳細について 第 5 章「電子メールを受信するためのゲートウェイの設定」を参照してくださ い。

この章は、次の内容で構成されています。

- **•** [「設置計画」\(](#page-1-0)P.3-34)
- **•** 「IronPort [アプライアンスのネットワークへの物理接続」\(](#page-7-0)P.3-40)
- **•** [「セットアップの準備」\(](#page-10-0)P.3-43)
- **•** 「[System Setup Wizard](#page-17-0) の使用方法」(P.3-50)
- **•** 「次の手順:電子メール [パイプラインの理解」\(](#page-56-0)P.3-89)

## <span id="page-1-0"></span>設置計画

## 始める前に

IronPort アプライアンスを既存のネットワーク インフラストラクチャに設置す る方法は複数あります。ここでは、設置を計画するときに採用可能な複数のオプ ションについて説明します。

## ネットワーク境界に **IronPort** アプライアンスを配置する

IronPort アプライアンスは、メール エクスチェンジャつまり「MX」とも呼ばれ る、SMTP ゲートウェイとして機能することを目的としていることに注意して ください。インターネット メッセージング専用に機能強化されたオペレーティ ング システムに加え、AsyncOS オペレーティング システムの最新機能の多く は、電子メールの送受信のためにインターネット(つまり外部 IP アドレス)に 直接アクセスできる IP アドレスを持つ、最初のマシンとしてアプライアンスを 設置した場合に、最適な性能を発揮します。次の例を参考にしてください。

**•** 受信者ごとの評価フィルタリング、アンチスパム、アンチウイルス、および ウイルス感染フィルタの機能(「評価フィルタリング」(P.7-246)、「IronPort Anti-Spam フィルタリング」(P.8-264)、「Sophos Anti-Virus フィルタリン グ」(P.9-305)、および「ウイルス感染フィルタ」(P.10-335)を参照)は、 インターネットからおよび内部ネットワークからのメッセージの直接のフ ローを扱うことを目的としています。企業が送受信するすべての電子メール トラフィックに対するポリシー施行(「ホスト アクセス テーブル(HAT): 送信者グループとメール フロー ポリシー」 (P.5-115))のために IronPort ア プライアンスを設定できます。

IronPort アプライアンスは、パブリックインターネットを介してアクセス可能な ことと、電子メール インフラストラクチャの「第 1 ホップ」であることの両方 を必ず満たす必要があります。別の MTA をネットワーク境界に配置してすべて の外部接続を処理させると、IronPort アプライアンスで送信者の IP アドレスを 判別できなくなります。送信者の IP アドレスは、メール フロー モニタで送信元 を識別および区別したり、SenderBase 評価サービスに送信者の SenderBase Reputation Score(SBRS; SenderBase 評価スコア)を問い合わせたり、IronPort Anti-Spam 機能およびウイルス感染フィルタ機能の有効性を高めたりするために 必要です。

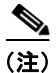

**(注)** インターネットから電子メールを受信する*最初の*マシンとして IronPort アプラ イアンスを設定できない場合でも、IronPort アプライアンスで使用可能なセキュ リティ サービスの一部は利用できます。詳細は「着信リレー」(P.8-288)を参 照してください。

IronPort アプライアンスを SMTP ゲートウェイとして使用することにより、次 の機能が実現されます。

- **•** メール フロー モニタ機能(『*Cisco IronPort AsyncOS for Email Daily Management Guide*』の「Using Email Security Monitor」を参照)により、 内部および外部の両方の送信者から企業に着信するすべての電子メール ト ラフィックに対する徹底的な可視性が提供されます。
- **•** ルーティング、エイリアシング、およびマスカレードを対象とする LDAP クエリー(『*Cisco IronPort AsyncOS for Email Advanced Configuration Guide*』の「LDAP Queries」)では、ディレクトリ インフラストラクチャを 統合でき、更新の単純化につながります。
- **•** エイリアス テーブル(『*Cisco IronPort AsyncOS for Email Advanced Configuration Guide*』の「Creating Alias Tables」)、ドメイン ベースのルー ティング(『*Cisco IronPort AsyncOS for Email Advanced Configuration Guide*』の「The Domain Map Feature」)、およびマスカレード(『*Cisco IronPort AsyncOS for Email Advanced Configuration Guide*』の 「Configuring Masquerading」)などの一般的なツールによって、オープン ソースの MTA からの移行が簡単になります。

## **DNS** への **IronPort** アプライアンスの登録

不正な電子メール送信者は、次の攻撃対象を探してパブリック DNS レコードを 積極的に検索します。IronPort Anti-Spam、ウイルス感染フィルタ、McAfee Antivirus、および Sophos Anti-Virus の機能を十分活用するには、IronPort アプ ライアンスを必ず DNS に登録する必要があります。IronPort アプライアンスを DNS に登録するには、アプライアンスのホスト名を IP アドレスにマッピングす る A レコードおよびパブリック ドメインをアプライアンスのホスト名にマッピ ングする MX レコードを作成します。ドメインのプライマリ MTA またはバック アップ MTA のいずれかとして IronPort アプライアンスをアドバタイズするよう に MX レコードのプライオリティを指定する必要があります。

次の例では、MX レコードに大きいプライオリティ値(20)が指定されている ため、IronPort アプライアンス(IronPort.example.com)は、ドメイン example.com のバックアップ MTA です。言い換えると、数値が大きいほど、 MTA のプライオリティは低くなります。

\$ host -t mx example.com

example.com mail is handled (pri=10) by mail.example.com

example.com mail is handled (pri=20) by ironport.example.com

IronPort アプライアンスを DNS に登録するということは、MX レコードのプラ イオリティに設定する値に関係なく、スパム攻撃にさらされることを意味しま す。ただし、ウイルス攻撃でバックアップ MTA がターゲットになることはまれ です。したがって、アンチウイルス エンジンの性能を徹底的に評価するには、 IronPort アプライアンスの MX レコードのプライオリティに、他の MTA のプラ イオリティ以上の値を設定します。

## インストール シナリオ

アプライアンスを設置する前に、すべての機能を検討しなければならない場合が あります。第 4 章「電子メール パイプラインの理解」では、インフラストラク チャへの IronPort アプライアンスの配置に影響する可能性のある、アプライア ンスの全機能の概要を提供しています。

大部分のお客様のネットワーク コンフィギュレーションは、以降のシナリオで 表現されています。ネットワーク コンフィギュレーションが多少異なっており、 設置計画の支援を必要とする場合は、IronPort カスタマー サポートにお問い合 わせください(「Cisco IronPort カスタマー サポート」(P.1-12)を参照)。

設定の概要

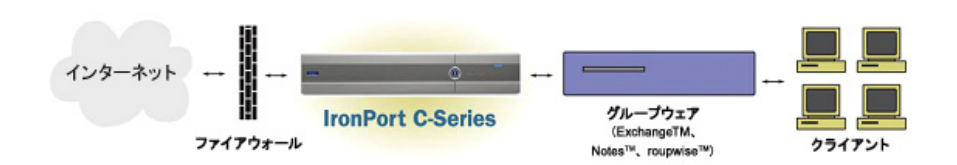

いくつかのシナリオでは、IronPort アプライアンスはネットワークの DMZ 内に 配置されます。その場合は、IronPort アプライアンスとグループウェア サーバ の間にさらにファイアウォールを設置しています。

次のネットワーク シナリオを説明します。

● ファイアウォール内 (図 3-2 ([P.3-42](#page-9-0)) を参照)

実際のインフラストラクチャと最も一致する設定を選択してください。その後、 [「セットアップの準備」\(](#page-10-0)P.3-43)に進んでください。

着信

- **•** 指定したローカル ドメイン宛ての着信メールは受け入れられます( を参 照)。
- **•** その他のドメインはすべて拒否されます。
- **•** 外部システムは、ローカル ドメイン宛て電子メールを転送するために IronPort アプライアンスに直接接続し、IronPort アプライアンスは、SMTP ルートを介して、そのメールを適切なグループウェア サーバ (ExchangeTM、GroupwiseTM、DominoTM など)にリレーします(『*Cisco IronPort AsyncOS for Email Advanced Configuration Guide*』の「Routing Email for Local Domains」を参照)。

### 発信

- **•** 内部ユーザが送信した発信メールは、グループウェア サーバによって IronPort アプライアンスにルーティングされます。
- **•** IronPort アプライアンスでは、プライベート リスナーのホスト アクセス テーブルの設定値に基づいてアウトバウンド電子メールを受け入れます(詳 細は、「リスナーによる電子メールの受信」(P.5-108)を参照してくださ い)。

## イーサネット インターフェイス

**•** これらの設定では、IronPort アプライアンスにある使用可能なイーサネット インターフェイスのうち 1 つだけを必要とします。ただし、イーサネット インターフェイスを 2 つ設定すると、内部ネットワークを外部インターネッ ト ネットワーク接続と分離できます。

使用可能なインターフェイスに対する複数 IP アドレスの割り当ての詳細につい ては、『*Cisco IronPort AsyncOS for Email Advanced Configuration Guide*』の 「Using Virtual GatewayTM Technology」および付録 B「ネットワーク アドレス と IP アドレスの割り当て」を参照してください。

(注) IronPort X1050/1060/1070、C650/660/670、および C350/360/370 電子メール セキュリティ アプライアンスには、デフォルトで、使用可能なイーサネット イ ンターフェイスが 3 つあります。IronPort C150/160 電子メール セキュリティ ア プライアンスには、使用可能なイーサネット インターフェイスが 2 つあります。

## 拡張設定

- 図 [3-2](#page-9-0) および図 [3-3](#page-10-1) に示すこの設定に加え、次の設定も可能です。
- **•** 中央集中管理機能を使用する複数 IronPort アプライアンス
- **•** IronPort アプライアンスの 2 つのイーサネット インターフェイスを NIC ペ アリング機能によって「チーム化」することによるネットワーク インター フェイス カード レベルでの冗長性

これらの機能については、いずれも『*Cisco IronPort AsyncOS for Email Advanced Configuration Guide*』を参照してください。

## ファイアウォール設定値(**NAT**、ポート)

ネットワーク コンフィギュレーションによっては、次のポートへのアクセスを 許可するように、ファイアウォールを設定する必要がある場合があります。

SMTP サービスおよび DNS サービスでは、インターネットにアクセスできる必 要があります。他のシステム機能では、次のサービスが必要な場合があります。

表 **3-1** ファイアウォール ポート

| • SMTP : $\mathbb{R}$ + 25          | • I.DAP : ポート 389 または 3268                      |
|-------------------------------------|-------------------------------------------------|
| • $DNS: \mathbb{R} \rightarrow 53$  | • NTP $: \mathbb{R} \to \mathbb{1}$ 23          |
| • HTTP : $\mathbb{R}$ $\sim$ 180    | • LDAP over SSL : $\mathbb{R}$ – $\uparrow$ 636 |
| • HTTPS : $\mathbb{R}$ + 443        | ● グローバル カタログ クエリー用の SSL を使用し                    |
| • $SSH : \mathbb{R} \rightarrow 22$ | $\hbar$ LDAP : $\hbar^2 - \hbar$ 3269           |
| • Telnet : $\mathbb{R}$ – 1- 23     | • FTP : ポート 21、データ ポート TCP 1024 以上              |
|                                     | • IronPort スパム検疫 : ポート 6025                     |

IronPort アプライアンスを適切に運用するために開けなければならない可能性の あるポートに関するすべての情報については、付録 C「ファイアウォール情報」 を参照してください。たとえば、次の接続のためにファイアウォールでポートを 開けなければならない場合があります。

- **•** 外部クライアント(MTA)からの IronPort アプライアンスに対する接続
- **•** グループウェア サーバとの間の接続
- **•** インターネット ルート DNS サーバまたは内部 DNS サーバへの接続
- **•** IronPort ダウンロード サーバへの接続(McAfee および Sophos Anti-Virus のアップデート、ウイルス感染フィルタ ルール、および AsyncOS のアップ デートのため)
- **•** NTP サーバへの接続
- **•** LDAP サーバへの接続

## 物理寸法

**IronPort X1050/1060**、**C650/660** および **C350/360** 電子メール セキュリティ ア プライアンスには、次の物理寸法が適用されます。

- **•** 高さ:8.656 cm(3.40 インチ)
- **•** 幅:レールを取り付けて 48.26 cm(19.0 インチ)(レールを取り付けない場 合は 17.5 インチ)
- **•** 奥行:75.68 cm(29.79 インチ)
- **•** 重量:最大 26.76 kg(59 ポンド)

**IronPort C370**、**C670**、および **X1070** 電子メール セキュリティ アプライアン スには、次の物理寸法が適用されます。

- **•** 高さ:8.64 cm(3.40 インチ)
- **•** 幅:レールの取り付け有無によらず 48.24 cm(18.99 インチ)
- **•** 奥行:72.06 cm(28.40 インチ)
- **•** 重量:最大 23.59 kg(52 ポンド)

**IronPort C150** および **C160** 電子メール セキュリティ アプライアンスには、次 の物理寸法が適用されます。

- **•** 高さ:4.2 cm(1.68 インチ)
- **•** 幅:レールを取り付けて 48.26 cm(19.0 インチ)(レールを取り付けない場 合は 17.5 インチ)
- **•** 奥行:57.6 cm(22.7 インチ)
- **•** 重量:最大 11.8 kg(26 ポンド)

# <span id="page-7-0"></span>**IronPort** アプライアンスのネットワークへの物理 接続

## 設定シナリオ

IronPort アプライアンスの一般的な設定シナリオは次のとおりです。

**•** インターフェイス:大部分のネットワーク環境では、IronPort アプライアン スにある使用可能な 3 つのイーサネット インターフェイスのうち 1 つだけ を必要とします。ただし、イーサネット インターフェイスを 2 つ設定する と、内部ネットワークを外部インターネット ネットワーク接続と分離でき ます。

- **•** パブリック リスナー(着信電子メール):パブリック リスナーでは、多数の 外部ホストからの接続を受けいれ、一定の数の内部グループウェア サーバ にメッセージを振り向けます。
	- **–** HAT の設定値に基づいて外部メール ホストからの接続を受け入れます。 HAT は、デフォルトでは、すべての外部メール ホストからの接続を受 け入れるように設定されています。
	- **–** RAT で指定されているローカル ドメイン宛ての着信メールに限って受 け入れます。その他のドメインはすべて拒否されます。
	- **–** SMTP ルートの定義に従って、適切な内部グループウェア サーバに メールをリレーします。
- **•** プライベート リスナー(発信電子メール):プライベート リスナーは、一定 の数の内部グループウェア サーバからの接続を受け入れ、多数の外部メー ル ホストにメッセージを振り向けます。
	- **–** 内部グループウェア サーバは、IronPort C-Series または X-Series アプ ライアンスに発信メールをルーティングするように設定されます。
	- **–** IronPort アプライアンスは、HAT の設定値に基づいて、内部グループ ウェア サーバからの接続を受け入れます。HAT は、デフォルトでは、 すべての内部メール ホストからの接続を受け入れるように設定されてい ます。

### 着信メールと発信メールの分離

着信と発信の電子メール トラフィックを個別のリスナーおよび個別の IP アドレ スで分離できます。ただし、アプライアンスの System Setup Wizard では、次の 設定を持つ初期設定をサポートしています。

- **•** 個別の物理インターフェイスに設定された 2 個の論理 IP アドレス上の 2 つ の個別リスナー —着信と発信のトラフィックの分離
- **•** 1 つの物理インターフェイスに設定された 1 つの論理 IP アドレス上の 1 つの リスナー

—着信と発信の両トラフィックの組み合わせ

リスナー 1 つと 2 つの両方の設定に対するコンフィギュレーション ワークシー トが以下にあります[\(「セットアップ情報の収集」\(](#page-14-0)P.3-47)を参照)。大部分の 設定シナリオは、次の 3 つの図のいずれかで表現されます。

グループウェア サーバ (**ExchangeTM**、**DominoTM**、 **GroupwiseTM**) イーサネット インターフェイス: **IP** インターフェイス: パブリック リスナー: 「**InboundMail**」 プライベート リスナー: 「**OutboundMail**」 「**OutboundMail**」 イーサネット インターフェイス: **IP** インターフェイス: **IP** インターフェイス: **SMTP** ファイアウォール グループウェア クライアント インターネット **PublicNet**(例 **1.2.3.4**) **PublicNet**(例 **1.2.3.5**) **Data 2 Data 2**

<span id="page-9-0"></span>図 **3-2** ファイアウォール越しのシナリオ:リスナー **2** 個、**IP** アドレス **2** 個の設定

#### 注:

- **•** リスナー x 2
- **•** IP アドレス x 2
- **•** イーサネット インターフェイス x 1 または 2 (表示されるインターフェイスは 1 個のみ)
- **•** 設定済みの SMTP ルート

#### インバウンド リスナー:「**InboundMail**」(パブリッ ク)

- **•** IP アドレス:1.2.3.4
- **•** Data 2 インターフェイスのリスナーでポー ト 25 をリッスン
- **•** HAT(すべてを受け入れ)
- **•** RAT(ローカル ドメイン宛てメールを受け 入れ、その他すべてを拒否)

#### アウトバウンド リスナー:「**OutboundMail**」(プラ イベート)

- **•** IP アドレス:1.2.3.5
- **•** Data 2 インターフェイスのリスナーでポー ト 25 をリッスン
- **•** HAT(ローカル ドメイン宛てをリレー、そ の他すべてを拒否)

#### インターネット ルート サーバまたは内部 **DNS** サーバ を使用するように **DNS** を設定可能

**SMTP** ルートでは、適切なグループウェア サーバに メールを振り向け

適切なサービスと **IronPort** アプライアンスの双方向 の通信用にファイアウォール ポートをオープン

<span id="page-10-1"></span>図 **3-3** リスナー **x 1**、**IP** アドレス **x 1** の設定

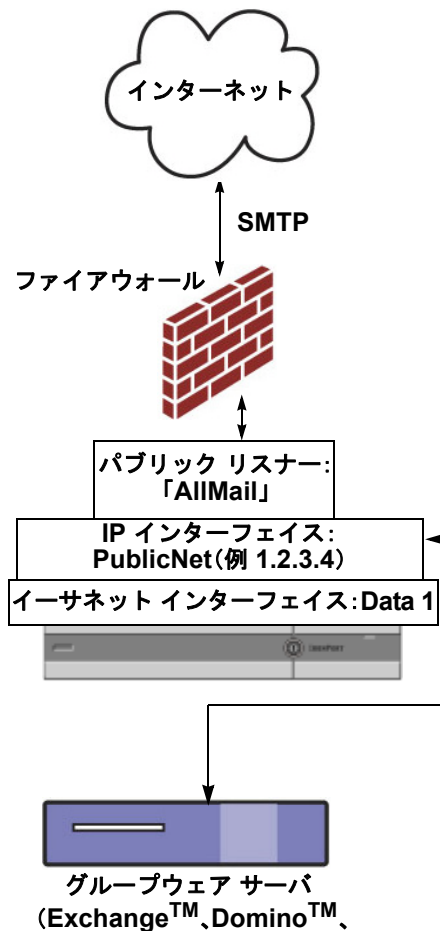

(**ExchangeTM**、**DominoTM**、 **GroupwiseTM**)

#### 注: **•** リスナー x 1

- **•** IP アドレス x 1
- **•** イーサネット インターフェイス x 1
- **•** 設定済みの SMTP ルート

#### インバウンド リスナー:「**InboundMail**」(パブ リック)

- **•** IP アドレス:1.2.3.4
- **•** Data 2 インターフェイスのリスナーでポー ト 25 をリッスン
- **•** HAT(すべてを受け入れ)では、 RELAYLIST にあるグループウェア サーバ 用のエントリが組み込まれます。
- **•** RAT(ローカル ドメイン宛てメールを受け 入れ、その他すべてを拒否)

インターネット ルート サーバまたは内部 **DNS**  サーバを使用するように **DNS** を設定可能

**SMTP** ルートでは、適切なグループウェア サー バにメールを振り向け

適切なサービスと **IronPort** アプライアンスの双 方向の通信用にファイアウォール ポートをオー プン

# <span id="page-10-0"></span>セットアップの準備

IronPort アプライアンスのセットアップ処理は、5 つの手順にわかれています。

- ステップ **1** アプライアンスへの接続方法を決定します。
- ステップ **2** ネットワーク アドレスと IP アドレスの割り当て(IP アドレスは 1 個か 2 個か) を決定します。
- ステップ **3** システム セットアップに関する情報を収集します。
- ステップ **4** Web ブラウザを起動し、アプライアンスの IP アドレスを入力します(または、 「コマンド ライン インターフェイス (CLI) [System Setup Wizard](#page-37-0) の実行」 ([P.3-70](#page-37-0))で説明されている Command Line Interface(CLI; コマンド ライン イ ンターフェイス)を使用することもできます)。
- ステップ **5** System Setup Wizard を実行してシステムを設定します。

## アプライアンスへの接続方式の決定

IronPort アプライアンスを環境に正常にセットアップするには、IronPort アプラ イアンスをネットワークに接続する方法に関する重要なネットワーク情報をネッ トワーク管理者から収集する必要があります。

## <span id="page-12-0"></span>アプライアンスへの接続

初期セットアップ時に、次の 2 つのいずれかの方式で、アプライアンスに接続で きます。

#### 表 **3-2** アプライアンスに接続するオプション

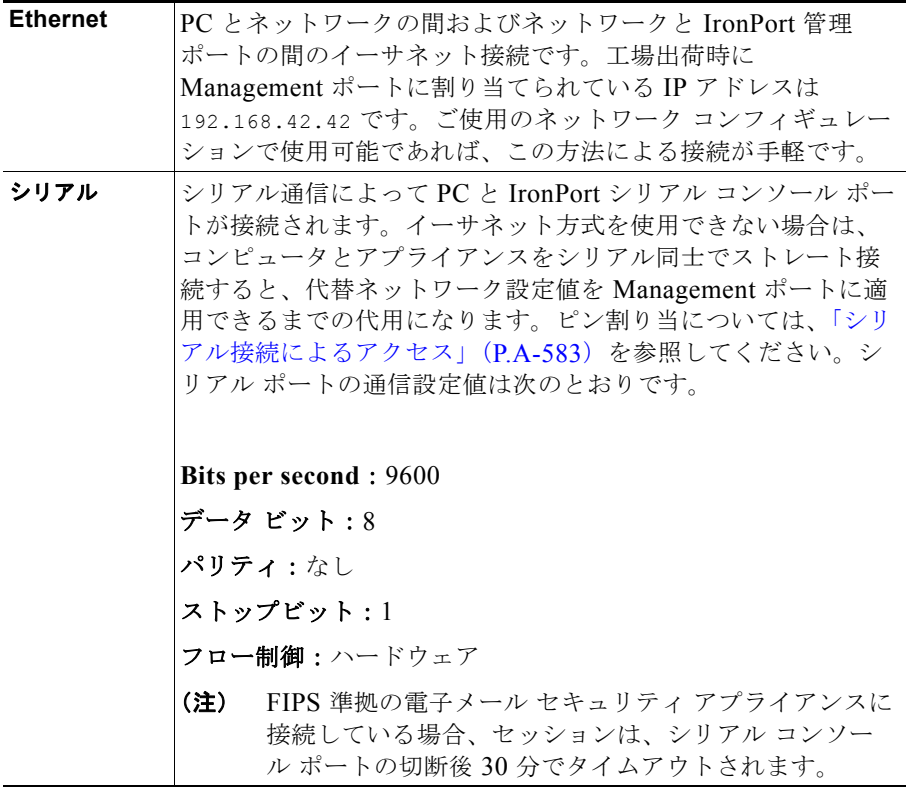

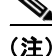

**(注)** 初期接続方式は、最終的な方式でないことに留意してください。このプロセス は、初期設定だけに適用されます。ネットワーク設定値を後で変更して、別の接 続方式を使用できます(詳細については、付録 A「アプライアンスへのアクセ ス」を参照してください)。アプライアンスを利用するための管理者権限が異な

る、複数のユーザ アカウントを作成することもできます(詳細については、 『*Cisco IronPort AsyncOS for Email Daily Management Guide*』の「Adding Users」を参照してください)。

## ネットワーク アドレスと **IP** アドレスの割り当ての決定

### 電子メールを受信および配信するネットワーク接続の選択

大部分のユーザは、IronPort アプライアンスから 2 つのネットワークに接続する ことによって、アプライアンス上の 2 つの Data イーサネット ポートを利用しま す。

- **•** プライベート ネットワークでは、内部システム宛てのメッセージを受け入 れて配信します。
- **•** パブリック ネットワークでは、インターネット宛てのメッセージを受け入 れて配信します。

1 つの Data ポートだけを両方の機能に使用するユーザもいます。Management イーサネット ポートでは任意の機能をサポートできますが、グラフィカル ユー ザ インターフェイスとコマンド ライン インターフェイスを利用するために事前 設定されています。

## <span id="page-13-0"></span>物理イーサネット ポートへの論理 **IP** アドレスのバインド

着信と発信の電子メール トラフィックを個別のリスナーおよび個別の IP アドレ スで分離できます。ただし、アプライアンスの System Setup Wizard では、次の 設定を持つ初期設定をサポートしています。

**•** 個別の物理インターフェイスに設定された 2 個の論理 IP アドレス上の 2 つ の個別リスナー

—着信と発信のトラフィックの分離

- **•** 1 つの物理インターフェイスに設定された 1 つの論理 IP アドレス上の 1 つの リスナー
	- —着信と発信の両トラフィックの組み合わせ

### 接続用ネットワーク設定値の選択

使用することを選択した各イーサネット ポートに関する次のネットワーク情報 が必要になります。

- **•** IP アドレス
- **•** ネットマスク

さらに、ネットワーク全体に関する次の情報も必要になります。

- **•** ネットワークのデフォルト ルータ(ゲートウェイ)の IP アドレス
- **•** DNS サーバの IP アドレスおよびホスト名(インターネット ルート サーバ を使用する場合は不要)
- **•** NTP サーバのホスト名または IP アドレス(IronPort のタイム サーバを使用 する場合は不要)

詳細については、付録 B「ネットワーク アドレスと IP アドレスの割り当て」を 参照してください。

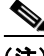

(注) インターネットと IronPort アプライアンスの間でファイアウォールを稼動して いるネットワークの場合は、IronPort アプライアンスを正常に機能させるため に、特定のポートを開ける必要がある場合があります。詳細については、付録 C 「ファイアウォール情報」を参照してください。

## <span id="page-14-0"></span>セットアップ情報の収集

これで、System Setup Wizard で必要な内容を選択するための要件および戦略が 判明したため、この項を参照しながら次の表を使用して、システムのセットアッ プに関する情報を収集してください。

ネットワークおよび IP アドレスの詳細については、付録 B「ネットワーク アド レスと IP アドレスの割り当て」を参照してください。IronPort M-Series アプラ イアンスを設定する場合は、第 17 章「IronPort M-Series セキュリティ管理アプ ライアンス」を参照してください。

#### 表 **3-3** システム セットアップ ワークシート:**2** 個の **IP** アドレスによる電子 メール トラフィックの分離

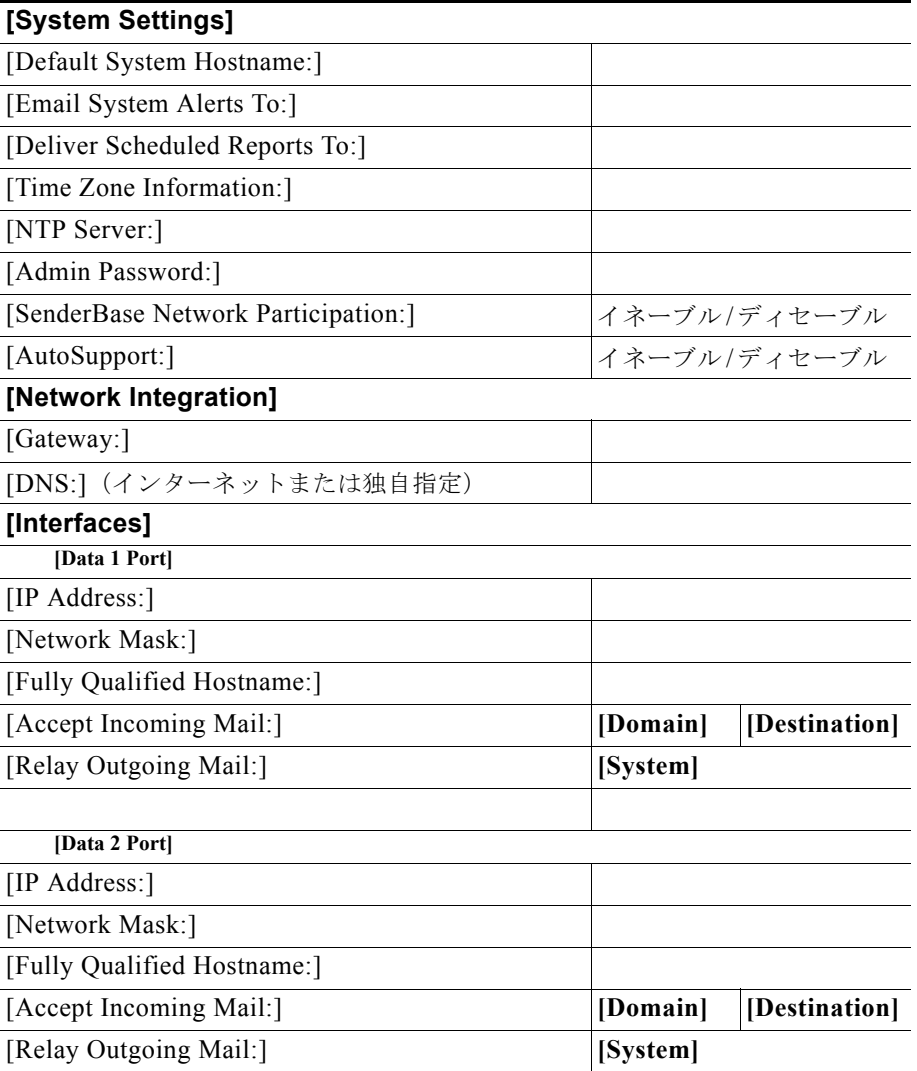

a ka

**In the Second** 

#### 表 **3-3** システム セットアップ ワークシート:**2** 個の **IP** アドレスによる電子 メール トラフィックの分離(続き)

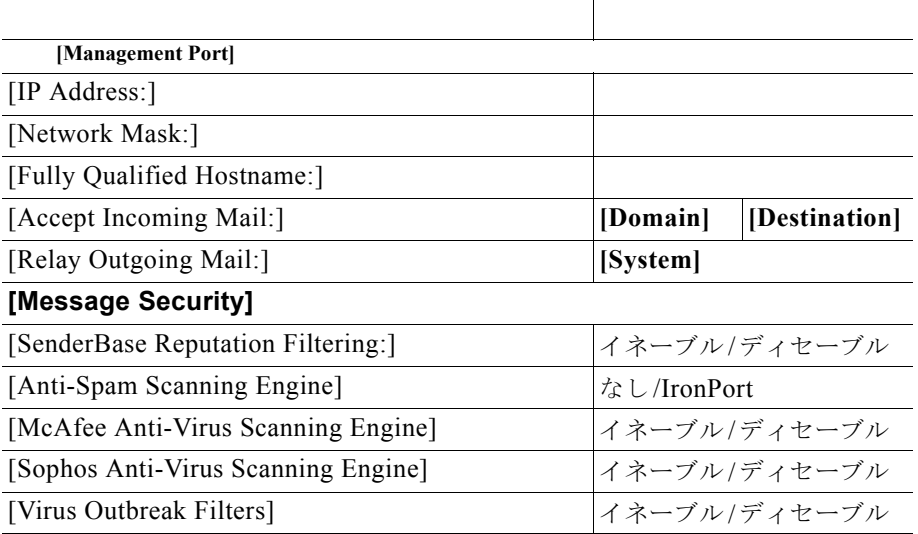

#### 表 **3-4** システム セットアップ ワークシート:**1** 個の **IP** アドレスをすべての 電子メール トラフィックに使用

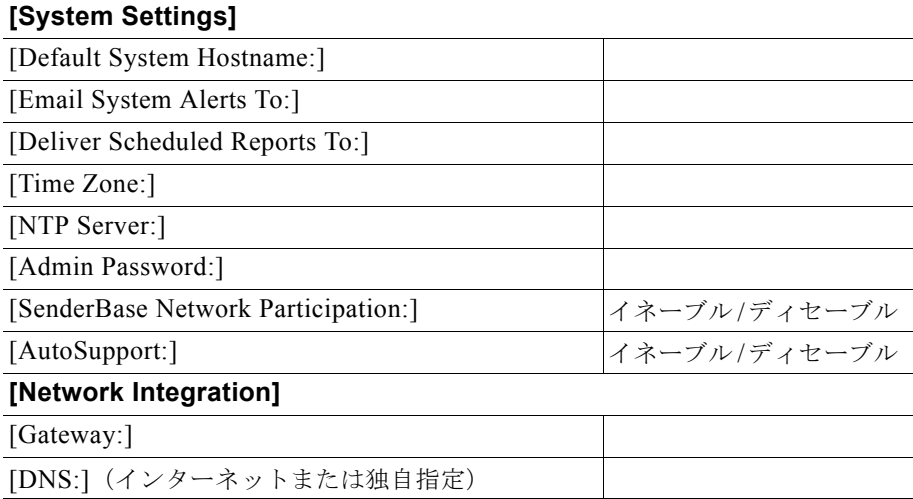

**Tara** 

#### 表 **3-4** システム セットアップ ワークシート:**1** 個の **IP** アドレスをすべての 電子メール トラフィックに使用(続き)

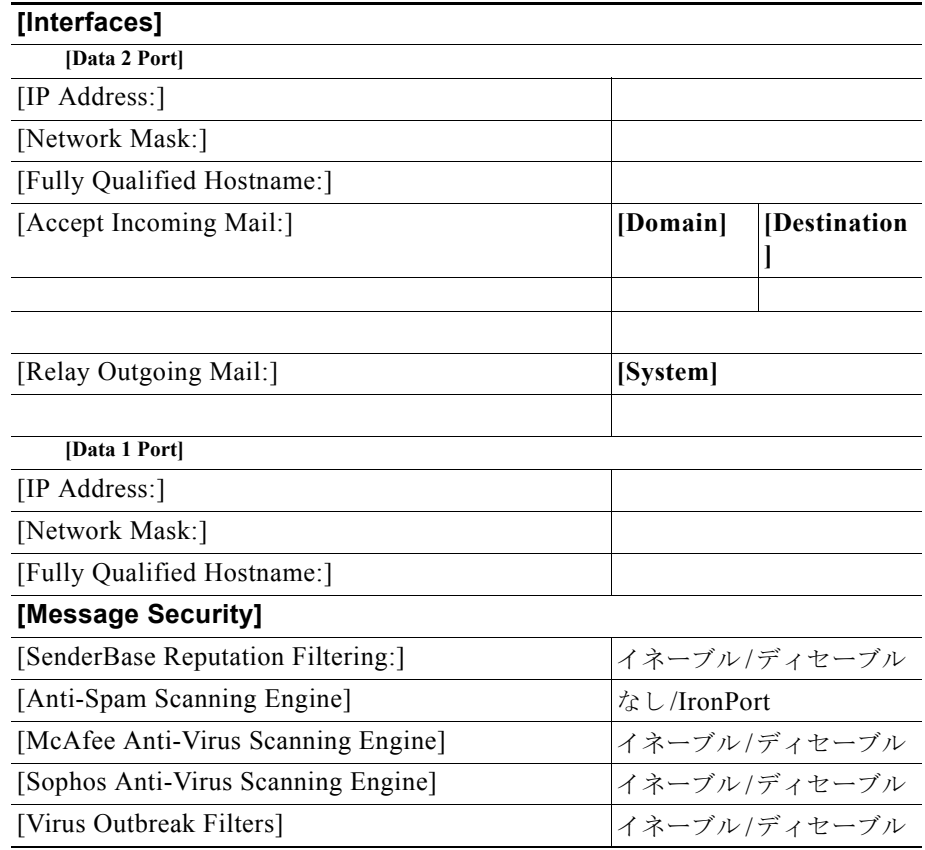

# <span id="page-17-0"></span>**System Setup Wizard** の使用方法

IronPort AsyncOS オペレーティング システムには、システム コンフィギュレー ションの 5 つの手順を実行するための、ブラウザベースの System Setup Wizard が用意されています。Command Line Interface (CLI; コマンド ライン インター フェイス)バージョンの System Setup Wizard も含まれています。詳細について は、「コマンドライン インターフェイス (CLI) [System Setup Wizard](#page-37-0) の実行」 ([P.3-70](#page-37-0))を参照してください。System Setup Wizard では使用できないカスタム コンフィギュレーション オプションを利用するユーザもいます。ただし、初期

#### **Cisco IronPort AsyncOS 7.3 for Email** コンフィギュレーション ガイド

セットアップでは System Setup Wizard を使用して、設定に漏れがないようにす る必要があります[。「セットアップの準備」\(](#page-10-0)P.3-43)で必要な情報を収集済みで あれば、コンフィギュレーション プロセスを完了するための時間はわずかです。

 $\boldsymbol{\mathcal{L}}$ 

#### 警告 **System Setup Wizard** では、システムを完全に再設定します。**System Setup Wizard** は、アプライアンスをまったく初めて設置する場合か、既存 の設定を上書きする場合に限り使用してください。

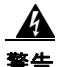

警告 **C650/660/670**、**C350/360/370**、および **X1050/1060/1070** システムの **Management** ポートおよび **C150/160** システムの **Data 1** ポートの出荷時設定 による **IronPort** アプライアンスのデフォルト **IP** アドレスは、192.168.42.42 です。**IronPort** アプライアンスをネットワークに接続する前に、他の装置の **IP** アドレスが、この工場出荷時のデフォルト設定と競合していないことを確認 してください。**IronPort M-Series** アプライアンスを設定する場合は、 「**IronPort M-Series** セキュリティ管理アプライアンス」(**P.17-563**)を参照し てください。

工場出荷時の設定を持つ IronPort アプライアンスをネットワークに複数接続す る場合は、各 IronPort アプライアンスのデフォルト IP アドレスを順に再設定し ながら、1 台ずつ追加してください。

## <span id="page-18-0"></span>**Web** ベースのグラフィカル ユーザ インターフェイス(**GUI**) の利用

Web ベースの Graphical User Interface(GUI; グラフィカル ユーザ インター フェイス)を利用するには、Web ブラウザを開き、192.168.42.42 を表示しま す。

Address http://192.168.42.42

ログイン画面が表示されます。

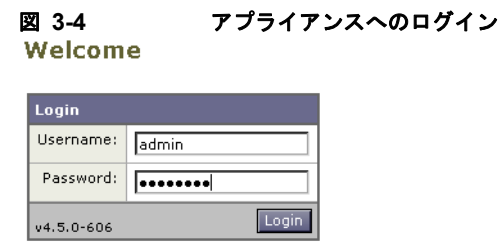

下記のユーザ名およびパスワードを入力してアプライアンスにログインします。

## 工場出荷時のデフォルト ユーザ名とパスワード

- **•** ユーザ名:**admin**
- **•** パスワード:**ironport**

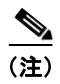

(注) アイドル時間が 30 分以上続くか、ログアウトしないでブラウザを閉じた場合は、 セッションがタイムアウトされます。その場合は、ユーザ名およびパスワードの 再入力が要求されます。System Setup Wizard の実行中にセッションがタイムア ウトした場合は、最初からやり直す必要があります。

## <span id="page-19-0"></span>**Web** ベースの **System Setup Wizard** の実行

System Setup Wizard を起動するには、「Web [ベースのグラフィカル](#page-18-0) ユーザ イン [ターフェイス\(](#page-18-0)GUI)の利用」(P.3-51)の説明に従って、グラフィカル ユーザ インターフェイスにログインします。[System Administration] タブで、左方の リンク リストから [System Setup Wizard] をクリックします。新規のシステム (先行リリースの AsyncOS からのアップグレードなし)の場合は、ブラウザが System Setup Wizard に自動的にリダイレクトされます。

System Setup Wizard では、5 つのカテゴリに分割された、次のコンフィギュ レーション タスクが順に示されます。

ステップ **1** [Start]

**–** ライセンス契約書の参照と受諾

ステップ **2** [System]

**–** アプライアンスのホスト名の設定

**Cisco IronPort AsyncOS 7.3 for Email** コンフィギュレーション ガイド

- **–** アラート設定値、レポート配信設定値、および AutoSupport の設定
- **–** システム時刻設定値および NTP サーバの設定
- **–** admin パスワードのリセット
- **–** SenderBase Network Participation のイネーブル化

#### ステップ **3** [Network]

- **–** デフォルト ルータおよび DNS 設定値の定義
- **–** 次のようなネットワーク インターフェイスのイネーブル化および設定 着信メールの設定(インバウンド リスナー) SMTP ルートの定義(任意) 発信メール(アウトバウンド リスナー)の設定およびアプライアンスを 介してメールをリレーできるシステムの定義(任意)

#### ステップ **4** [Security]

- **–** SenderBase 評価フィルタリングのイネーブル化
- **–** アンチスパム サービスのイネーブル化
- **–** IronPort スパム検疫のイネーブル化
- **–** Anti-Virus サービスのイネーブル化
- **–** ウイルス感染フィルタサービスのイネーブル化

#### ステップ **5** [Review]

**–** セットアップのレビューおよび設定のインストール

各手順を完了して [Next] をクリックしながら、System Setup Wizard を進めてく ださい。[Previous] をクリックすると、前の手順に戻ることができます。プロセ スの最後に、変更を確定するようプロンプトが表示されます。確定するまで、変 更は有効になりません。[Next] をクリックしたときに必須フィールドをブラン クにした場合(または正しくない情報を入力した場合)は、そのフィールドの外 枠が赤で表示されます。修正し、もう一度 [Next] をクリックしてください。

## 手順 **1**:**[Start]**

ライセンス契約書の参照から開始します。ライセンス契約書を参照し、同意する 場合は、同意することを示すボックスをオンにし、[Begin Setup] をクリックし て続行します。

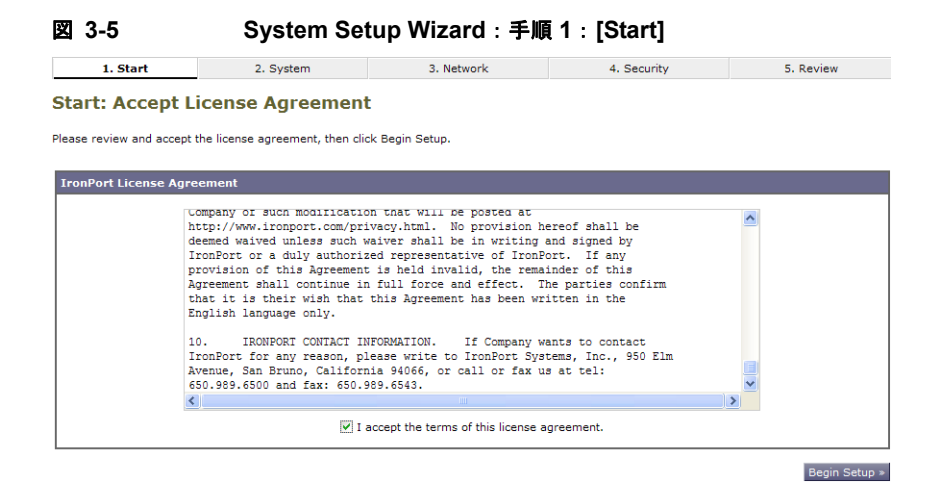

契約書の文面は次の場所でも参照できます。 https://support.ironport.com/license/eula.html

## <span id="page-21-0"></span>手順 **2**:**[System]**

#### ホスト名の設定

IronPort アプライアンスの完全修飾ホスト名を定義します。この名前は、ネット ワーク管理者が割り当てる必要があります。

#### システム アラートの設定

ユーザの介入を必要とするシステム エラーが発生した場合、IronPort AsyncOS では、電子メールでアラート メッセージを送信します。このアラートの送信先 として使用する電子メール アドレス(複数可)を入力します。

システム アラートを受信する電子メール アドレスを 1 つ以上追加する必要があ ります。単一の電子メール アドレスか、カンマで区切った複数アドレスを入力 します。当初、この電子メール受信者は、ディレクトリ獲得攻撃対策アラート以 外のすべてのタイプおよびすべてのレベルのアラートを受信します。後で、ア ラート コンフィギュレーションをさらに詳細化できます。詳細については、「ア ラート」(P15-495) を参照してください。

#### レポート配信の設定

デフォルトのスケジュール済みレポートの送信先にするアドレスを入力します。 この値をブランクにしても、スケジュール済みレポートは引き続き実行されま す。スケジュール済みレポートは配信されませんが、アプライアンス上にアーカ イブされます。

#### 時間の設定

IronPort アプライアンス上の時間帯を設定して、メッセージ ヘッダーおよびロ グ ファイルのタイムスタンプが正確になるようにします。ドロップダウン メ ニューを使用して時間帯を見つけるか、GMT オフセットによって時間帯を定義 します(詳細については、「GMT オフセットの選択」(P.15-542)を参照してく ださい)。

システム クロック時刻は、後で手動によって設定するか、Network Time Protocol (NTP; ネットワーク タイム プロトコル) を使用してネットワークトま たはインターネット上の他のサーバと時刻を同期することもできます。デフォル トでは、IronPort Systems のタイム サーバ(time.IronPort.com)と時刻を同期 するエントリ 1 つが、IronPort アプライアンスにすでに設定されています。

#### パスワードの設定

admin アカウントのパスワードを設定します。この手順は必須です。IronPort AsyncOS の admin アカウントのパスワードを変更する場合、新しいパスワード は、6 文字以上でなければなりません。パスワードは、必ず安全な場所に保管し てください。

#### **SenderBase** ネットワークへの参加

SenderBase は、電子メール管理者による送信者の調査、電子メールの正規送信 元の識別、およびスパム送信者のブロックに役立つように設計された、電子メー ルの評価サービスです。

SenderBase ネットワークへの参加に同意した場合、IronPort は、組織の電子 メール トラフィックを集約した統計情報を収集します。これには、メッセージ 属性の要約データおよび IronPort アプライアンスがどのように各種メッセージ を処理したかに関する情報のみが含まれています。たとえば、IronPort は、メッ セージの本文もメッセージの件名も収集しません。個人を特定できる情報や、組 織を特定する情報は、機密情報として扱われます。収集されるデータの例など、

SenderBase の詳細については、[Click here for more information about what data is being shared] リンクをクリックしてください(「よくあるご質問」(P.13-423) を参照)。

SenderBase ネットワークに参加する場合は、[Allow IronPort to gather anonymous statistics on email and report them to SenderBase in order to identify and stop email-based threats] の横のボックスをオンにし、[Accept] をクリック します。

詳細については、第 13 章「SenderBase Network Participation」を参照してくだ さい。

#### **AutoSupport** のイネーブル化

IronPort AutoSupport 機能(デフォルトでイネーブル)では、ご使用の IronPort アプライアンスに関する問題を IronPort カスタマー サポート チームが認識して おくことで、適切なサポートを提供できるようにします(詳細は、「IronPort AutoSupport」(P.15-498)を参照してください)。

#### 図 **3-6 System Setup Wizard**:手順 **2**: **[System]**

**System Configuration** 

Before you enter your System and Network settings:

- Choose a configuration that best matches your network infrastructure<br>- Determine network and IP address assignments<br>- Gather information about your system setup
- 

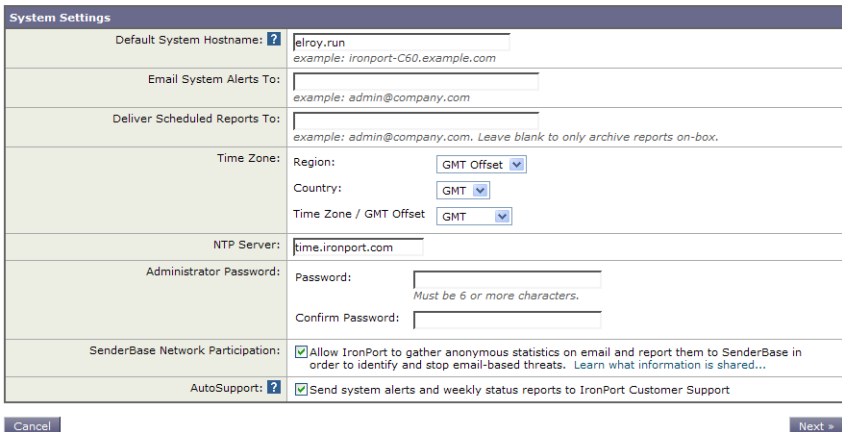

[Next] をクリックして続行します。

**Cisco IronPort AsyncOS 7.3 for Email** コンフィギュレーション ガイド

### 手順 **3**:**[Network]**

手順 3 では、デフォルト ルータ (ゲートウェイ) を定義し、DNS 設定値を設定 してから、Data 1 インターフェイス、Data 2 インターフェイス、および Management インターフェイスを設定することにより、電子メールの受信やリ レーを行うようにアプライアンスをセットアップします。

#### **DNS** とデフォルト ゲートウェイの設定

ネットワーク上のデフォルト ルータ (ゲートウェイ) の IP アドレスを入力しま す。

次に、Domain Name Service (DNS)設定値を設定します。IronPort AsyncOS には、インターネットのルート サーバに直接問い合わせできる、高性能な内部 DNS リゾルバ/キャッシュが組み込まれていますが、指定した DNS サーバを使 用することもできます。独自のサーバを使用する場合は、各 DNS サーバの IP ア ドレスおよびホスト名を指定する必要があります。System Setup Wizard から入 力できる DNS サーバは 4 台までです。入力した DNS サーバの初期プライオリ ティは 0 になっていることに注意してください。詳細については、「ドメイン ネーム システム (DNS)設定値の設定」(P.15-531)を参照してください。

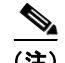

(注) アプライアンスでは、着信接続のための DNS ルックアップを実行するために、 稼動中の DNS サーバを利用できる必要があります。アプライアンスをセット アップするときにアプライアンスからアクセス可能な稼動中の DNS サーバを指 定できない場合は、[Use Internet Root DNS Server] を選択するか、Management インターフェイスの IP アドレスを一時的に指定することを回避策として、 System Setup Wizard を完了できます。

#### ネットワーク インターフェイスの設定

IronPort アプライアンスには、マシンの物理ポートに関連付けられたネットワー ク インターフェイスがあります。たとえば、C650/660/670、C350/360/370、お よび X1050/1060/1070 アプライアンスでは、3 個の物理イーサネット インター フェイスが使用可能です。C150/160 アプライアンスでは、2 個の物理イーサ ネット インターフェイスが使用可能です。

インターフェイスを使用するには、[Enable] チェックボックスをオンにし、IP アドレス、ネットワーク マスク、および完全修飾ホスト名を指定します。入力 する IP アドレスは、DNS レコードに反映されている、インバウンド メール用の アドレスである必要があります。通常、このアドレスには、DNS で MX レコー ドと関連付けられています。

各インターフェイスは、メールを受け入れる(着信)、電子メールをリレーする (発信)、またはアプライアンスを管理するように設定できます。セットアップ時 は、このいずれかに制限されます。通常は、インターフェイスの 1 つを着信用、 1 つを発信用、および 1 つをアプライアンス管理用に使用します。C150 アプラ イアンスおよび C160 アプライアンスでは、1 つのインターフェイスを着信と発 信の両方のメール用に使用し、もう 1 つのインターフェイスを管理用に使用する ことが一般的です。

インターフェイスの 1 つは、電子メールの受信用に設定する必要があります。

アプライアンスのいずれかの物理イーサネット インターフェイスに論理 IP アド レスを割り当てて、設定します。Data 1 イーサネット ポートと Data 2 イーサ ネット ポートの両方を使用する場合は、両方の接続に対してこの情報が必要で す。

**C650/660/670**、**C350/360/370**、および **X1050/1060/1070** をご利用のお客様: IronPort では、パブリック リスナーを介してインバウンド電子メールを受信す るためにインターネットに直接接続するように物理イーサネット ポートの 1 つ を使用し、プライベート リスナーを介してアウトバウンド電子メールをリレー するために内部ネットワークに直接接続するようにもう 1 つの物理イーサネット ポートを使用することを推奨しています。

**C150/160** をご利用のお客様:通常は、インバウンド電子メールの受信とアウト バウンド電子メールのリレーの両方のために、リスナー 1 つの物理イーサネット ポート 1 つだけが、System Setup Wizard によって設定されます。

「物理イーサネット ポートへの論理 IP [アドレスのバインド」\(](#page-13-0)P.3-46)を参照し てください。

次の情報が必要です。

- **•** ネットワーク管理者によって割り当てられた **IP** アドレス。
- **•** インターフェイスのネットマスク。

ネットマスクは、標準のドット付き 10 進形式にするか、16 進形式にするこ とができます。

**•** (任意)IP アドレスの完全修飾ホスト名。

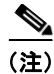

(注) 同じサブネットに含まれる IP アドレスを、別々の物理イーサネット インター フェイスには設定できません。ネットワークおよび IP アドレスのコンフィギュ レーションの詳細については、付録 B「ネットワーク アドレスと IP アドレスの 割り当て」を参照してください。

#### メールの受け入れ

メールを受け入れるようにインターフェイスを設定する場合は、次の内容を定義 します。

- **•** 受け入れるメールの宛先のドメイン
- **•** 各ドメインの宛先(SMTP ルート)(任意)

[Accept Incoming Mail] のチェックボックスをオンにし、メールを受け入れるイ ンターフェイスを設定します。受け入れるメールのドメインの名前を入力しま す。

[Destination] を入力します。これは、SMTP ルートまたは指定したドメイン宛 ての電子メールをルーティングするマシンの名前です。

これは、最初の SMTP ルート エントリです。SMTP ルート テーブルを使用する と、入力する各ドメイン宛てのすべての電子メール(Recipient Access Table (RAT: 受信者アクセステーブル)エントリとも呼ぶ)を特定の Mail Exchange (MX)ホストにリダイレクトできます。標準インストールの場合、SMTP ルー ト テーブルでは、特定のグループウェア サーバ(たとえば、Microsoft Exchange)やインフラストラクチャの電子メール配信における次のホップを定 義します。

たとえば、ドメイン example.com かそのすべてのサブドメイン .example.com の いずれか宛てメールを受け入れた場合に、グループウェア サーバ exchange.example.com にルーティングするよう指定するルートを定義できま す。

ドメインおよび宛先は、複数入力できます。ドメインをさらに追加するには、 [Add Row] をクリックします。行を削除するには、ゴミ箱アイコンをクリック します。

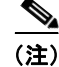

(注) この手順での SMTP ルートの設定は任意です。SMTP ルートを定義していない 場合は、リスナーが受信した着信メールの配信ホストの検索と決定に、DNS が 使用されます(詳細については、『*Cisco IronPort AsyncOS for Email Advanced Configuration Guide*』の「Routing Email for Local Domains」を参照してくださ い)。

ドメインを受信者アクセス テーブルに少なくとも 1 つ追加する必要があります。 ドメイン、たとえば、example.com を入力します。example.net のいずれのサブ ドメイン宛てのメールとも必ず一致させるために、ドメイン名の他に .example.net も受信者アクセス テーブルに入力します。詳細については、「受 信者の定義」(P.5-178)を参照してください。

#### メール リレー(任意)

メールをリレーするようにインターフェイスを設定するときは、アプライアンス を介して電子メールのリレーを許可するよう、システムを定義します。

リスナーのホスト アクセス テーブルにある RELAYLIST 内のエントリを使用し ます。詳細については、「送信者グループの構文」(P.5-132)を参照してくださ い。

[Relay Outgoing Mail] のチェックボックスをオンにし、メールをリレーするイ ンターフェイスを設定します。アプライアンスを介してメールをリレーできるホ ストを入力します。

アウトバウンド メールをリレーするようにインターフェイスを設定すると、そ のインターフェイスを使用するパブリック リスナーが設定されている場合を除 き、そのインターフェイスの SSH が System Setup Wizard によってオンにされ ます。

次の例では、2 つのインターフェイスが作成されます。

- **•** 192.168.42.42 は、引き続き Management インターフェイスに設定されま す。
- **•** 192.168.1.1 は、Data 1 イーサネット インターフェイスでイネーブルになり ます。.example.com で終わるドメイン宛てのメールを受け入れるように設 定されており、exchange.example.com 宛ての SMTP ルートが定義されてい ます。
- **•** 192.168.2.1 は、Data 2 イーサネット インターフェイスでイネーブルになり ます。exchange.example.com からのメールをリレーするように設定されま す。

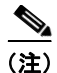

(注) 次の例は、X1050/1060/1070、C650/660/670、および C350/360/370 アプライ アンスに該当します。C150/160 アプライアンスの場合は、着信と発信の両方の メール用に Data 2 インターフェイスを設定し、アプライアンス管理用に Data 1 インターフェイスを設定することが一般的です(「[C150/160](#page-28-0) の設置」(P.3-61) を参照)。

#### 図 **3-7** ネットワーク インターフェイス:**Management** および追加の **IP** アド レス **x 2**(トラフィックの分離)

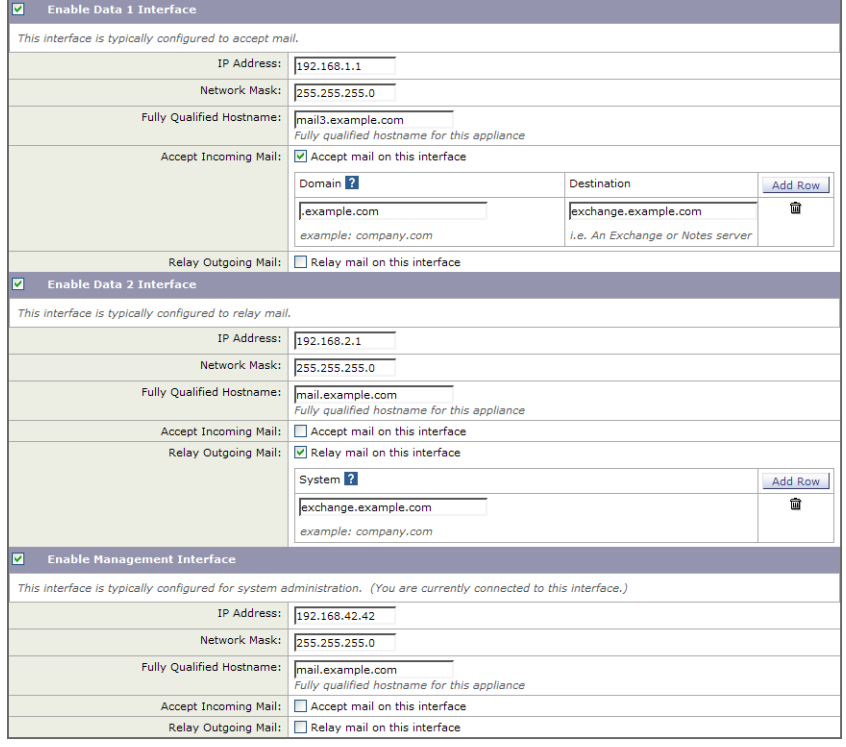

図 3-2 ([P.3-42](#page-9-0)) のようなネットワークを構築する場合に、この設定を使用しま す。

#### <span id="page-28-0"></span>**C150/160** の設置

すべての電子メールトラフィック用に単一の IP アドレスを設定する場合(トラ フィックの分離なし)、System Setup Wizard の手順 3 は次のようになります。

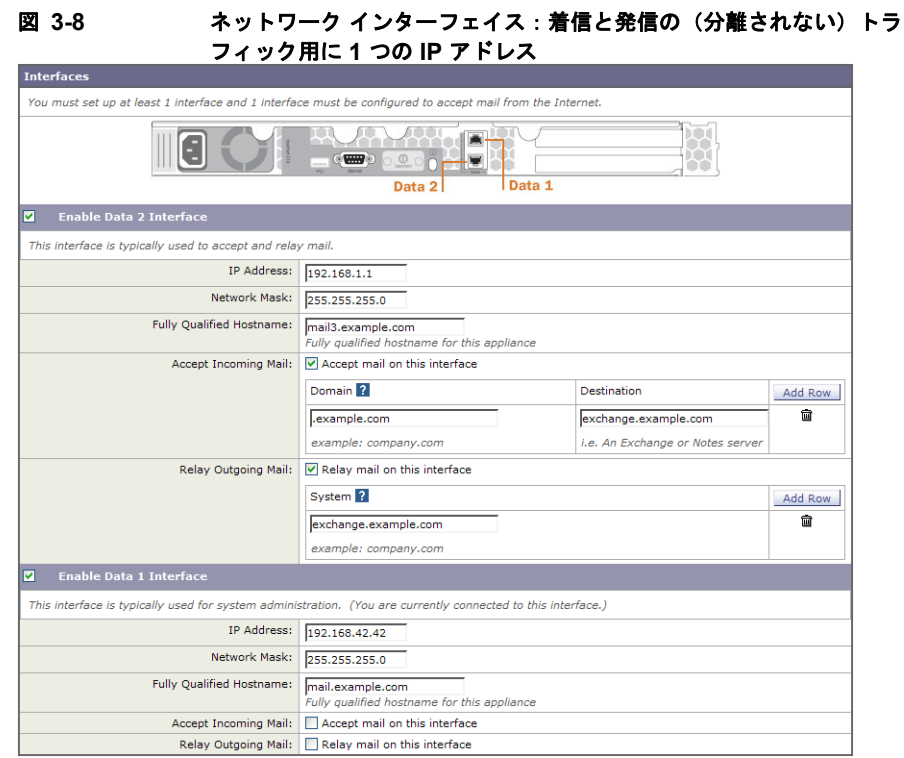

図 3-3 ([P.3-43](#page-10-1)) のようなネットワークを構築する場合に、この設定を使用しま す。

[Next] をクリックして続行します。

## 手順 **4**:**[Security]**

手順 4 では、アンチスパム設定値およびアンチウイルス設定値を設定します。ア ンチスパム オプションには、SenderBase 評価フィルタリングとアンチスパム ス キャン エンジンの選択が含まれます。アンチウイルスについては、ウイルス感 染フィルタおよび Sophos または McAfee のアンチウイルス スキャンをイネーブ ルにできます。

#### **SenderBase** 評価フィルタリングのイネーブル化

SenderBase 評価サービスは、スタンドアロンのアンチスパム ソリューションと しても使用できますが、IronPort Anti-Spam など、コンテンツ ベースのアンチ スパム システムの有効性を高めることを主な目的としています。

SenderBase 評価サービス(http://www.SenderBase.org)には、リモート ホスト の接続 IP アドレスに基づいて、陽性と疑わしいスパムをユーザが拒否したり、 制限したりするための正確で柔軟な方法が備わっています。SenderBase 評価 サービスは、特定の送信元からのメッセージがスパムである確率に基づく評点を 返します。SenderBase 評価サービスは、電子メール メッセージの量をグローバ ルに表示して、電子メールの送信元の識別とグループ化を容易にする方法でデー タを編成している点で独特です。IronPort では、SenderBase 評価フィルタリン グをイネーブルにすることを強く推奨しています。

イネーブルにした SenderBase 評価フィルタリングは、着信(受け入れ)リス ナーで適用されます。

#### アンチスパム スキャンのイネーブル化

IronPort アプライアンスには、IronPort Anti-Spam ソフトウェアの 30 日間評価 キーが付属している場合があります。System Setup Wizard のこの部分では、ア プライアンスで IronPort Anti-Spam をグローバルでイネーブルにすることを選 択できます。アンチスパム サービスをイネーブルにしないことも選択できます。

アンチスパム サービスをイネーブルにする場合は、スパムおよび陽性と疑わし いスパム メッセージをローカル IronPort スパム検疫エリアに送信するように、 AsyncOS を設定できます。IronPort スパム検疫は、アプライアンスのエンド ユーザ検疫として機能します。エンドユーザのアクセス権を設定していないうち は、管理者だけが検疫を利用できます。

アプライアンスで使用可能なすべての IronPort Anti-Spam 設定オプションにつ いては、第 8 章「アンチスパム」を参照してください。IronPort スパム検疫につ いては、『*Cisco IronPort AsyncOS for Email Daily Management Guide*』の 「Quarantines」を参照してください。

#### アンチウイルス スキャンのイネーブル化

IronPort アプライアンスには、Sophos Anti-Virus または McAfee Anti-Virus ス キャン エンジンの 30 日間評価キーが付属している場合があります。System Setup Wizard のこの部分では、アプライアンスでアンチウイルス スキャン エン ジンをグローバルでイネーブルにすることを選択できます。

アンチウイルス スキャン エンジンをイネーブルにすると、デフォルトの着信 メール ポリシーおよびデフォルトの発信メール ポリシーの両方についてイネー ブルになります。IronPort アプライアンスでは、メールをスキャンしてウイルス を検出しますが、感染した添付ファイルの修復は行いません。アプライアンスで は、感染したメッセージをドロップします。

アプライアンスで使用可能なすべてのアンチウイルス コンフィギュレーション オプションについては、第 9 章「アンチウイルス」を参照してください。

#### ウイルス感染フィルタのイネーブル化

IronPort アプライアンスには、ウイルス感染フィルタの 30 日間評価キーが付属 している場合があります。ウイルス感染フィルタは、疑わしいメッセージを検疫 することによって、従来のアンチウイルス セキュリティ サービスを新しいウイ ルス シグニチャ ファイルで更新できるまで新しいウイルスの拡散に対抗する、 「防衛の最前線」になります。

詳細については、第 10 章「ウイルス感染フィルタ」を参照してください。

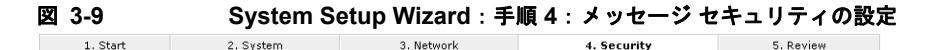

#### **Message Security**

Your IronPort appliance uses message security to protect your email infrastructure from security threats. The security solutions are applied in the order<br>depicted below. Each module reduces the overall volume of email sent

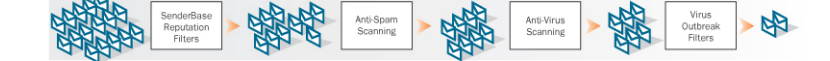

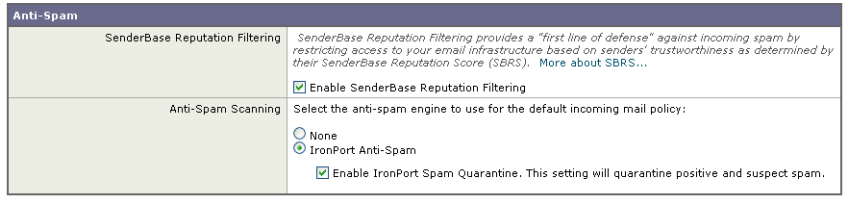

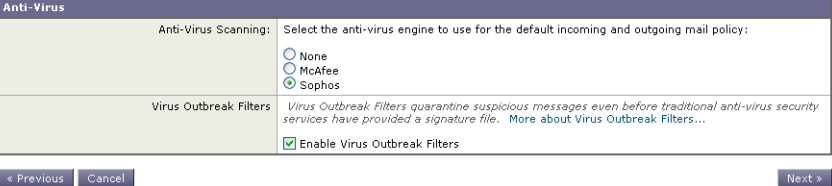

« Previous Cancel

[Next] をクリックして続行します。

## 手順 **5**:**[Review]**

設定情報のサマリーが表示されます。[System Settings]、[Network Integration]、 および [Message Security] の情報は、[Previous] ボタンをクリックするか、各セ クションの右上にある対応する [Edit] リンクをクリックすることによって編集で きます。変更を加える手順まで戻った場合は、再度このレビュー ページに至る まで、残りの手順を進める必要があります。以前に入力した設定は、すべて残っ ています。

#### 図 **3-10 System Setup Wizard**:手順 **5**: **[Review]**1. Start 2. System 3. Network 4. Security 5. Review

#### **Review Your Configuration**

Printable Page Please review your configuration. If you need to make changes, click the Edit button to return to the nage you'd like to edit.

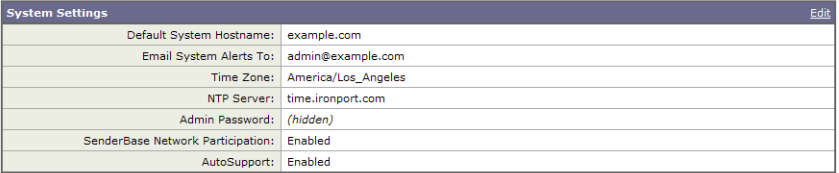

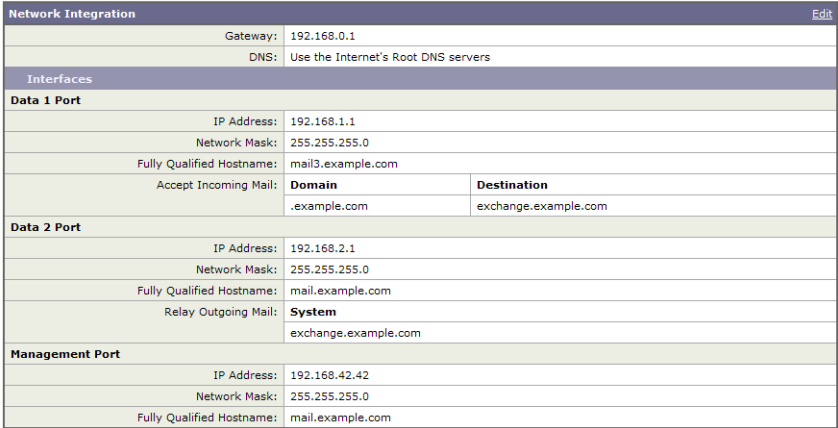

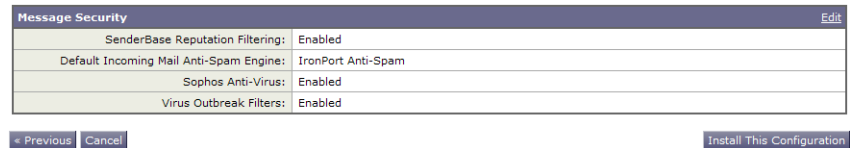

Install This Configuration

#### **Cisco IronPort AsyncOS 7.3 for Email** コンフィギュレーション ガイド

表示されている情報が要件を満たしていれば、[Install This Configuration] をク リックします。確認のダイアログが表示されます。[Install] をクリックして、新 しい設定をインストールします。

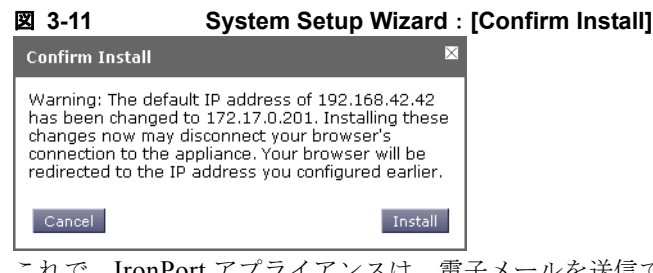

-ルを送信できる状態になりまし た。

(注) アプライアンスへの接続に使用するインターフェイス (X1050/1060/1070、 C650/660/670、および C350/360/370 システムの Management インターフェイ スまたは C150/160 システムの Data 1 インターフェイス)の IP アドレスをデ フォルトから変更した場合は、[Install] をクリックすると、現在の URL (http://192.168.42.42)への接続が失われます。ただし、ブラウザは、新しい IP アドレスにリダイレクトされます。

システム セットアップが完了すると、複数のアラート メッセージが送信されま す。詳細については[、「即時アラート」\(](#page-55-0)P.3-88)を参照してください。

## **Active Directory** の設定

System Setup Wizard によって電子メール セキュリティ アプライアンスに設定が 正しくインストールされると、Active Directory Wizard が表示されます。ネット ワークで Active Directory サーバを稼動している場合は、Active Directory Wizard を使用して、Active Directory サーバ用の LDAP サーバ プロファイルの 設定と、受信者検証用リスナーの割り当てを行う必要があります。Active Directory を使用していないか、後で設定する場合は、[Skip this Step] をクリッ クします。Active Directory Wizard は、[System Administration] > [Active Directory Wizard] ページで実行できます。Active Directory およびその他の LDAP プロファイルは、[System Administration] > [LDAP] ページでも設定でき ます。

Active Directory Wizard では、認証方式、ポート、ベース DN、および SSL を サポートするかどうかなど、LDAP サーバ プロファイルの作成に必要なシステ ム情報を取得します。Active Directory Wizard では、LDAP サーバ プロファイ ル用の LDAP の受け入れクエリーおよびグループ クエリーも作成します。

Active Directory Wizard によって LDAP サーバ プロファイルが作成されてから、 [System Administration] > [LDAP] ページを使用して新規プロファイルを表示 し、さらに変更を加えます。

Active Directory Wizard を使用する手順は、次のとおりです。

ステップ **1** [Active Directory Wizard] ページで [Run Active Directory Wizard] をクリックし ます。

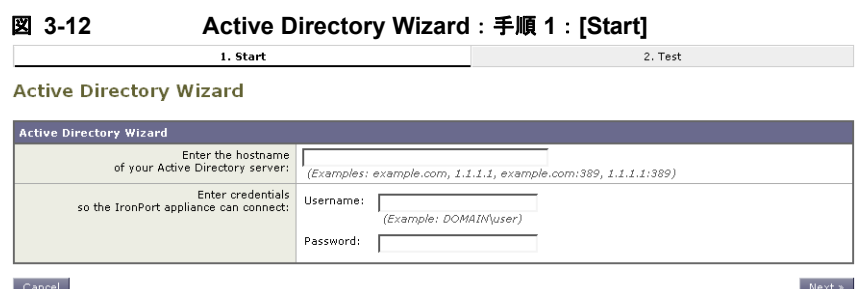

- ステップ **2** Active Directory サーバのホスト名を入力します。
- ステップ **3** 認証要求のためのユーザ名およびパスワードを入力します。
- ステップ **4** [Next] をクリックして続行します。

Active Directory サーバへの接続が Active Directory Wizard によってテスト されます。成功すると、[Test Directory Settings] ページが表示されます。

図 **3-13 Active Directory Wizard**:手順 **2**:**[Directory Lookup Test] Test Directory Settings** 

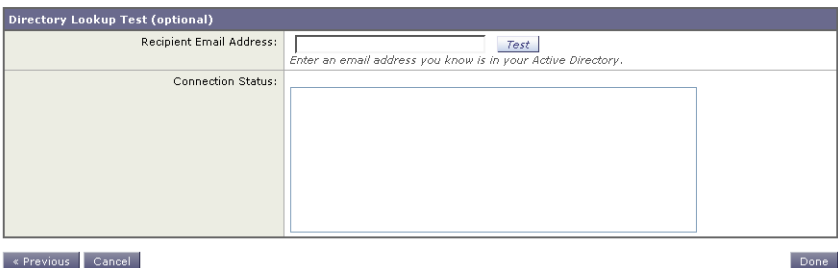

- ステップ **5** Active Directory に存在すると判明している電子メール アドレスを入力し、 [Test] をクリックすることによって、ディレクトリ設定値をテストします。接続 ステータス フィールドに結果が表示されます。
- ステップ **6** [Done] をクリックします。

## 次の手順

Active Directory Wizard と連携するようにアプライアンスを正常に設定するか、 処理をスキップすると、[System Setup Next Steps] ページが表示されます。

## 図 3-14 システム セットアップの完了<br><u>System Setup Next Steps</u>

The IronPort appliance should now be configured to work within your network infrastructure. See below for additional tasks and information.

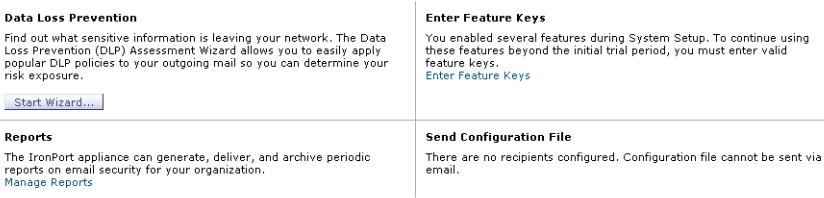

[System Setup Next Steps] ページのリンクをクリックして、IronPort アプライア ンスの設定を続行します。

**Cisco IronPort AsyncOS 7.3 for Email** コンフィギュレーション ガイド

## コマンド ライン インターフェイス(**CLI**)へのアクセス

CLI へのアクセスは[、「アプライアンスへの接続」\(](#page-12-0)P.3-45)で選択した管理接続 方式によって異なります。工場出荷時のデフォルト ユーザ名およびパスワード を次に示します。当初は、admin ユーザ アカウントだけが CLI にアクセスでき ます。admin アカウントを介してコマンド ライン インターフェイスに初回アク セスしたうえで、さまざまな許可レベルの他のユーザを追加できます(ユーザの 追加については、『*Cisco IronPort AsyncOS for Email Daily Management Guide*』 の「Common Administrative Tasks」を参照してください)。System Setup Wizard で、admin アカウントのパスワードを変更するよう要求されます。 admin アカウントのパスワードは、password コマンドを使用して、任意の時点 で直接再設定することもできます。

イーサネットを介して接続する場合は、工場出荷時のデフォルト IP アドレスの 192.168.42.42 を使用して SSH セッションまたは Telnet セッションを開始しま す。SSH は、ポート 22 を使用するように設定されています。Telnet は、ポート 23 を使用するように設定されています。下記のユーザ名とパスワードを入力し ます。

シリアル接続を介して接続する場合は、パーソナル コンピュータのシリアル ケーブルが接続されている通信ポートを使用して端末セッションを開始します。 [「アプライアンスへの接続」\(](#page-12-0)P.3-45)にこ示されているシリアル ポートの設定値を 使用してください。下記のユーザ名とパスワードを入力します。

下記のユーザ名およびパスワードを入力してアプライアンスにログインします。

## 工場出荷時のデフォルト ユーザ名とパスワード

- **•** ユーザ名:**admin**
- **•** パスワード:**ironport**

次の例を参考にしてください。

login: admin password: ironport

## <span id="page-37-0"></span>コマンド ライン インターフェイス(**CLI**)**System Setup Wizard** の実行

CLI バージョンの System Setup Wizard の手順は、基本的に GUI バージョン同 様ですが、次のわずかな例外があります。

- **•** CLI バージョンには、Web インターフェイスをイネーブルにするプロンプ トが含まれています。
- **•** CLI バージョンでは、作成する各リスナーのデフォルト メール フロー ポリ シーを編集できます。
- **•** CLI バージョンには、グローバルなアンチウイルス セキュリティ設定値お よびウイルス感染フィルタ セキュリティ設定値を設定するためのプロンプ トが含まれています。
- **•** CLI バージョンでは、システム セットアップの完了後に LDAP プロファイ ルを作成することを指示されません。ldapconfig コマンドを使用して LDAP プロファイルを作成してください。

System Setup Wizard を実行するには、コマンド プロンプトで systemsetup と入 力します。

IronPort> **systemsetup**

システムを再設定するよう System Setup Wizard から警告が出されます。アプラ イアンスをまったく初めて設置する場合か、既存の設定を完全に上書きする場合 は、この質問に [Yes] と回答します。

WARNING: The system setup wizard will completely delete any existing

'listeners' and all associated settings including the 'Host Access Table' - mail operations may be interrupted.

Are you sure you wish to continue? [Y]> **Y**

**Cisco IronPort AsyncOS 7.3 for Email** コンフィギュレーション ガイド

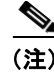

(注) 以降のシステム セットアップ手順については、次で説明します。CLI バージョ ンの System Setup Wizard 対話の例には、「Web ベースの [System Setup Wizard](#page-19-0)  [の実行」\(](#page-19-0)P.3-52)で説明した GUI バージョンの System Setup Wizard から逸脱 する部分だけを含めてあります。

## **admin** パスワードの変更

まず、IronPort AsyncOS の admin アカウントのパスワードを変更します。続行 するには、現在のパスワードを入力する必要があります。新しいパスワードは 6 文字以上の長さである必要があります。パスワードは、必ず安全な場所に保管し てください。パスワードの変更は、システム セットアップ プロセスを終了した 時点で有効になります。

### ライセンス契約書の受諾

表示されるソフトウェア使用許諾契約を参照して受諾します。

### ホスト名の設定

次に、IronPort アプライアンスの完全修飾ホスト名を定義します。この名前は、 ネットワーク管理者が割り当てる必要があります。

## 論理 **IP** インターフェイスの割り当てと設定

次の手順では、Management (X1050/1060/1070、C650/660/670、および C350/360/370 アプライアンス)または Data 1 (C150/160 アプライアンス)物 理イーサネット インターフェイス上に論理 IP インターフェイスの割り当てと設 定を行います。続いて、アプライアンス上で使用可能な他の任意の物理イーサ ネット インターフェイス上に論理 IP インターフェイスを設定するよう指示され ます。

各イーサネット インターフェイスに複数の IP インターフェイスを割り当てるこ とができます。IP インターフェイスは、IP アドレスおよびホスト名を物理イー サネット インターフェイスと関連付ける論理構成概念です。Data 1 と Data 2 の 両方のイーサネット ポートを使用する場合は、両方の接続用に IP アドレスとホ スト名が必要です。

**X1050/1060/1070**、**C650/660/670**、および **C350/360/370** をご利用のお客様: IronPort では、パブリック リスナーを介してインバウンド電子メールを受信す るためにインターネットに直接接続するように物理イーサネット ポートの 1 つ を使用し、プライベート リスナーを介してアウトバウンド電子メールをリレー するために内部ネットワークに直接接続するようにもう 1 つの物理イーサネット ポートを使用することを推奨しています。

**C150/160** をご利用のお客様:デフォルトでは、インバウンド電子メールの受信 とアウトバウンド電子メールのリレーの両方のために、リスナー 1 つの物理イー サネット ポート 1 つだけが、systemsetup コマンドによって設定されます。

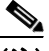

(注) アウトバウンド メールをリレーするようにインターフェイスを設定すると、そ のインターフェイスを使用するパブリック リスナーが設定されている場合を除 き、そのインターフェイスの SSH がシステムによってオンにされます。

次の情報が必要です。

**•** 後でその IP インターフェイスを参照するために作成した名前(ニックネー ム)。たとえば、イーサネット ポートの 1 つをプライベート ネットワーク用 に使用し、もう 1 つをパブリック ネットワーク用にしている場合は、それ ぞれ PrivateNet および PublicNet などの名前を付けます。

(注) インターフェイス用に定義する名前では、大文字と小文字が区別されます。 AsyncOS では、2 つの同じインターフェイス名を作成することはできません。 たとえば、**Privatenet** および **PrivateNet** という名前は、異なる(一意の)2 つ の名前であると見なされます。

- **•** ネットワーク管理者によって割り当てられた **IP** アドレス。
- **•** インターフェイスのネットマスク。ネットマスクは、標準のドット付き 10 進形式にするか、16 進形式にすることができます。

(注) 同じサブネットに含まれる IP アドレスを、別々の物理イーサネット インター フェイスには設定できません。ネットワークおよび IP アドレスのコンフィギュ レーションの詳細については、付録 B「ネットワーク アドレスと IP アドレスの 割り当て」を参照してください。

## デフォルト ゲートウェイの指定

systemsetup コマンドの次の部分では、ネットワークのデフォルト ルータ (ゲートウェイ)の IP アドレスを入力します。

## **Web** インターフェイスのイネーブル化

systemsetup コマンドの次の部分では、アプライアンス(Management イーサ ネット インターフェイス)の Web インターフェイスをイネーブルにします。 Secure HTTP (https) を介して Web インターフェイスを実行することもできま す。HTTPS を使用する場合は、独自の証明書をアップロードするまで、デモ証 明書が使用されます。詳細については、『*Cisco IronPort AsyncOS for Email Advanced Configuration Guide*』の「Enabling a Certificate for HTTPS」を参照 してください。

### **DNS** 設定値の設定

次に、Domain Name Service (DNS)設定値を設定します。IronPort AsyncOS には、インターネットのルート サーバに直接問い合わせできる、高性能な内部 DNS リゾルバ/キャッシュが組み込まれていますが、独自の DNS サーバを使用 することもできます。独自のサーバを使用する場合は、各 DNS サーバの IP アド レスおよびホスト名を指定する必要があります。必要な数の DNS サーバを入力 できます(各サーバのプライオリティは 0 になります)。デフォルトでは、独自 の DNS サーバのアドレスを入力するよう、systemsetup から示されます。

### リスナーの作成

特定の IP インターフェイスに対して設定される、インバウンド電子メール処理 サービスをリスナーによって管理します。リスナーは、内部システムまたはイン ターネットのいずれかから IronPort アプライアンスに着信する電子メールだけ に適用されます。IronPort AsyncOS は、メッセージを受け入れて受信者のホス トにリレーするために、リスナーを使用してメッセージが満たす必要のある基準 を指定します。リスナーは、上記で指定した IP アドレス用に実行されている電 子メール リスナーであると見なすことができます(「SMTP デーモン」と見なす ことさえ可能)。

**X1050/1060/1070**、**C650/660/670**、および **C350/360/370** をご利用のお客様: デフォルトでは、パブリックとプライベートのリスナー 1 つずつの合計 2 つのリ スナーが systemsetup コマンドによって設定されます(使用可能なリスナー タ イプの詳細については、「電子メールを受信するためのゲートウェイの設定」 (P.5-107)を参照してください)。

**C150/160** をご利用のお客様:デフォルトでは、インターネットからのメールの 受信と内部ネットワークからの電子メールのリレーの両方に対応するパブリック リスナー 1 つが systemsetup コマンドによって設定されます。「[C150/160](#page-47-0) のリ [スナーの例」\(](#page-47-0)P.3-80) を参照してください。

リスナーを定義するときは、次の属性を指定します。

- **•** 後でそのリスナーを参照するために作成した名前(ニックネーム)。たとえ ば、インターネットに配信される、内部システムからの電子メールを受け入 れるリスナーには、OutboundMail などの名前を付けます。
- **•** 電子メールの受信に使用する、systemsetup コマンドで先に作成したいずれ かの IP インターフェイス。
- **•** 電子メールのルーティング先にするマシンの名前(パブリック リスナーの み)。これは、最初の smtproutes エントリです。詳細については、『*Cisco IronPort AsyncOS for Email Advanced Configuration Guide*』の「Routing Email for Local Domains」を参照してください。
- **•** パブリック リスナーで SenderBase Reputation Score(SBRS; SenderBase 評 価スコア)に基づくフィルタリングをイネーブルにするかどうか。イネーブ ルにする場合は、[Conservative]、[Moderate]、または [Aggressive] から設 定値を選択することも指示されます。
- **•** ホストごとのレート制限:1 時間あたりにリモート ホストから受信する受信 者の最大数(パブリック リスナーのみ)。
- **•** 受け入れる電子メールの宛先にされている受信者ドメインまたは特定のアド レス(パブリック リスナーの場合)、またはアプライアンスを介した電子 メールのリレーを許可するシステム(プライベート リスナーの場合)。これ らは、リスナーの受信者アクセス テーブルおよびホスト アクセス テーブル の最初のエントリです。詳細については、「送信者グループの構文」 (P.5-132)および「パブリック リスナー(RAT)上でのローカル ドメイン または特定のユーザの電子メールの受け入れ」(P.5-177) を参照してくださ い。

#### パブリック リスナー

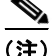

パブリック リスナーおよびプライベート リスナーを作成する次の例は、 X1050/1060/1070、C650/660/670、および C350/360/370 をご利用のお客様だ けに適用されます。IronPort C150/160 をご利用のお客様は、次の「[C150/160](#page-47-0) の [リスナーの例」\(](#page-47-0)P.3-80)にスキップしてください。

systemsetup コマンドのこの例の部分では、PublicNet IP インターフェイスで実 行されるように InboundMail というパブリック リスナーを設定します。続いて、 ドメイン example.com 宛てのすべての電子メールを受け入れるように設定しま す。Mail Exchange exchange.example.com への初期 SMTP ルートを設定しま す。レート制限をイネーブルにし、パブリック リスナーに対して単一のホスト から受信する 1 時間あたりの受信者の最大値に 4500 を指定します。

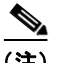

(注) 1 台のリモート ホストから 1 時間あたりに受信する最大受信者数に入力する値 は、完全に自由裁量の値です。通常は、管理対象の電子メールを所有している企 業の規模に比例します。たとえば、1 時間に 200 通のメッセージを送信する送信 者は、「スパム送信者」(未承諾の大量電子メールの送信者)である可能性があり ますが、10,000 人規模の会社に対するすべての電子メールを処理する IronPort アプライアンスを設定する場合は、単一のリモート ホストからの 1 時間あたり のメッセージが 200 通であっても、理にかなった値である可能性があります。 対照的に、50 人規模の会社の場合に、1 時間あたり 200 通のメッセージを送信 してくる送信者は、おそらく、明らかなスパム送信者です。パブリック リス ナーで、企業へのインバウンド電子メールのレート制限をイネーブルにする(量 を絞る)場合は、適切な値を選択してください。デフォルトのホスト アクセス ポリシーの詳細については、「送信者グループの構文」(P.5-132)を参照してく ださい。

次に、リスナーのデフォルトのホスト アクセス ポリシーが受け入れられます。

You are now going to configure how the IronPort C60 accepts mail by

creating a "Listener".

Please create a name for this listener (Ex: "InboundMail"):

[]> **InboundMail**

Please choose an IP interface for this Listener.

- 1. Management (192.168.42.42/24: mail3.example.com)
- 2. PrivateNet (192.168.1.1/24: mail3.example.com)
- 3. PublicNet (192.168.2.1/24: mail3.example.com)

[1]> **3**

Enter the domains or specific addresses you want to accept mail for.

Hostnames such as "example.com" are allowed.

Partial hostnames such as ".example.com" are allowed.

Usernames such as "postmaster@" are allowed.

Full email addresses such as "joe@example.com" or "joe@[1.2.3.4]" are allowed.

Separate multiple addresses with commas.

[]> **example.com**

Would you like to configure SMTP routes for example.com? [Y]> **y**

Enter the destination mail server which you want mail for example.com to be delivered. Separate multiple entries with commas.

[]> **exchange.example.com**

Do you want to enable rate limiting for this listener? (Rate limiting defines the maximum number of recipients per hour you are willing to receive from a remote domain.) [Y]> **y**

Enter the maximum number of recipients per hour to accept from a remote domain.

[]> **4500**

Default Policy Parameters

============================

Maximum Message Size: 100M

Maximum Number Of Connections From A Single IP: 1,000

Maximum Number Of Messages Per Connection: 1,000

Maximum Number Of Recipients Per Message: 1,000

Maximum Number Of Recipients Per Hour: 4,500

Maximum Recipients Per Hour SMTP Response:

452 Too many recipients received this hour

Use SenderBase for Flow Control: Yes

Virus Detection Enabled: Yes

Allow TLS Connections: No

Would you like to change the default host access policy? [N]> n

Listener InboundMail created.

```
Defaults have been set for a Public listener.
Use the listenerconfig->EDIT command to customize the listener.
*****
```
#### プライベート リスナー

systemsetup コマンドのこの例の部分では、PrivateNet IP インターフェイスで 実行されるように OutboundMail というプライベート リスナーを設定します。 次に、ドメイン example.com に含まれる任意のホスト宛てのすべての電子メー ルをリレーするように設定します(エントリ .example.com の先頭のドットに注 意してください)。

続いて、レート制限(イネーブルでない)のデフォルト値およびこのリスナーの デフォルト ホスト アクセス ポリシーが受け入れられます。

プライベート リスナーのデフォルト値は、先に作成したパブリック リスナーの デフォルト値と異なることに注意してください。詳細については、「パブリック リスナーとプライベート リスナー」(P.5-110)を参照してください。

Do you want to configure the C60 to relay mail for internal hosts? [Y]> **y**

Please create a name for this listener (Ex: "OutboundMail"):

[]> **OutboundMail**

Please choose an IP interface for this Listener.

- 1. Management (192.168.42.42/24: mail3.example.com)
- 2. PrivateNet (192.168.1.1/24: mail3.example.com)
- 3. PublicNet (192.168.2.1/24: mail3.example.com)

[1]> **2**

**Cisco IronPort AsyncOS 7.3 for Email** コンフィギュレーション ガイド

Please specify the systems allowed to relay email through the IronPort C60.

Hostnames such as "example.com" are allowed.

Partial hostnames such as ".example.com" are allowed.

IP addresses, IP address ranges, and partial IP addressed are allowed.

Separate multiple entries with commas.

[]> .**example.com**

Do you want to enable rate limiting for this listener? (Rate limiting defines the maximum number of recipients per hour you are willing to receive from a remote domain.) [N]> **n**

Default Policy Parameters

==========================

Maximum Message Size: 100M

Maximum Number Of Connections From A Single IP: 600

Maximum Number Of Messages Per Connection: 10,000

Maximum Number Of Recipients Per Message: 100,000

Maximum Number Of Recipients Per Hour: Disabled

Use SenderBase for Flow Control: No

Virus Detection Enabled: Yes

Allow TLS Connections: No

Would you like to change the default host access policy? [N]> **n**

Listener OutboundMAil created.

Defaults have been set for a Private listener.

Use the listenerconfig->EDIT command to customize the listener.

\*\*\*\*\*

#### <span id="page-47-0"></span>**C150/160** のリスナーの例

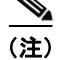

-<br>**(注)** リスナーを作成する次の例は、C150/160 をご利用のお客様だけに適用されます。

systemsetup コマンドのこの例の部分では、MailNet IP インターフェイスで実 行されるように MailInterface というリスナーを設定します。続いて、ドメイン example.com 宛てのすべての電子メールを受け入れるように設定します。Mail Exchange exchange.example.com への初期 SMTP ルートを設定します。次に、 ドメイン example.com に含まれる任意のホスト宛てのすべての電子メールをリ レーするように同じリスナーを設定します(エントリ .example.com の先頭の ドットに注意してください)。

レート制限をイネーブルにし、パブリック リスナーに対して単一のホストから 受信する 1 時間あたりの受信者の最大値に 450 を指定します。

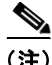

(注) 1 台のリモート ホストから 1 時間あたりに受信する最大受信者数に入力する値 は、完全に自由裁量の値です。通常は、管理対象の電子メールを所有している企 業の規模に比例します。たとえば、1 時間に 200 通のメッセージを送信する送信 者は、「スパム送信者」(未承諾の大量電子メールの送信者)である可能性があり ますが、10,000 人規模の会社に対するすべての電子メールを処理する IronPort アプライアンスを設定する場合は、単一のリモート ホストからの 1 時間あたり のメッセージが 200 通であっても、理にかなった値である可能性があります。 対照的に、50 人規模の会社の場合に、1 時間あたり 200 通のメッセージを送信 してくる送信者は、おそらく、明らかなスパム送信者です。パブリック リス ナーで、企業へのインバウンド電子メールのレート制限をイネーブルにする(量 を絞る)場合は、適切な値を選択してください。デフォルトのホスト アクセス ポリシーの詳細については、「送信者グループの構文」(P.5-132)を参照してく ださい。

次に、リスナーのデフォルトのホスト アクセス ポリシーが受け入れられます。

You are now going to configure how the IronPort C160 accepts mail by creating a "Listener".

Please create a name for this listener (Ex: "MailInterface"):

[]> **MailInterface**

Please choose an IP interface for this Listener.

- 1. MailNet (10.1.1.1/24: mail3.example.com)
- 2. Management (192.168.42.42/24: mail3.example.com)
- [1]> **1**

Enter the domain names or specific email addresses you want to accept mail for.

Hostnames such as "example.com" are allowed.

Partial hostnames such as ".example.com" are allowed.

Usernames such as "postmaster@" are allowed.

Full email addresses such as "joe@example.com" or "joe@[1.2.3.4]" are allowed.

Separate multiple addresses with commas.

[]> **example.com**

Would you like to configure SMTP routes for example.com? [Y]> **y**

Enter the destination mail server where you want mail for example.com to be delivered. Separate multiple entries with commas.

[]> **exchange.example.com**

Please specify the systems allowed to relay email through the IronPort C160.

Hostnames such as "example.com" are allowed.

Partial hostnames such as ".example.com" are allowed.

IP addresses, IP address ranges, and partial IP addresses are allowed.

Separate multiple entries with commas.

[]> **.example.com**

Do you want to enable rate limiting for this listener? (Rate limiting defines the maximum number of recipients per hour you are willing to receive from a remote domain.) [Y]> **y**

Enter the maximum number of recipients per hour to accept from a remote domain.

[]> **450**

Default Policy Parameters

**Cisco IronPort AsyncOS 7.3 for Email** コンフィギュレーション ガイド

```
===========================
Maximum Message Size: 10M
Maximum Number Of Connections From A Single IP: 50
Maximum Number Of Messages Per Connection: 100
Maximum Number Of Recipients Per Message: 100
Maximum Number Of Recipients Per Hour: 450
Maximum Recipients Per Hour SMTP Response:
     452 Too many recipients received this hour
Use SenderBase for Flow Control: Yes
Spam Detection Enabled: Yes
Virus Detection Enabled: Yes
Allow TLS Connections: No
Would you like to change the default host access policy? [N]>
Listener MailInterface created.
```
Defaults have been set for a Public listener. Use the listenerconfig->EDIT command to customize the listener. \*\*\*\*\*

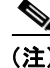

(注) この systemsetup コマンドでは、C150/160 を利用しているお客様向けに、イン バウンドとアウトバウンドの両方のメールに対してリスナー 1 つだけを設定する ため、すべての発信メールがメール フロー モニタ機能(通常はインバウンド メッセージに使用)で評価されます。詳細については、『*Cisco IronPort* 

*AsyncOS for Email Daily Management Guide*』の「Using the Email Security Monitor」を参照してください。

## **IronPort Anti-Spam** のイネーブル化

IronPort アプライアンスには、IronPort Anti-Spam ソフトウェアの 30 日間有効 な評価キーが付属しています。systemsetup コマンドのこの部分では、ライセン ス契約書を受諾し、アプライアンスでグローバルに IronPort Anti-Spam をイ ネーブルにすることができます。

次に着信メール ポリシーに対する IronPort Anti-Spam スキャンをイネーブルに します。

(注) ライセンス契約に合意しない場合、IronPort Anti-Spam はアプライアンスでイ ネーブルになりません。

アプライアンスで使用可能なすべての IronPort Anti-Spam 設定オプションにつ いては、第 8 章「アンチスパム」を参照してください。

## デフォルト アンチスパム スキャン エンジンの選択

複数のアンチスパム スキャン エンジンをイネーブルにした場合は、デフォルト 着信メール ポリシーに対してイネーブルにするエンジンを選択するように示さ れます。

### **IronPort** スパム検疫のイネーブル化

アンチスパム サービスをイネーブルにする場合は、スパム メッセージおよび陽 性と疑わしいスパム メッセージをローカル IronPort スパム検疫エリアに送信す るように、着信メール ポリシーをイネーブルできます。IronPort スパム検疫を イネーブルにすると、アプライアンスでエンドユーザ検疫もイネーブルになりま す。エンドユーザのアクセス権を設定していないうちは、管理者だけがエンド ユーザ検疫を利用できます。

IronPort スパム検疫については、『*Cisco IronPort AsyncOS for Email Daily Management Guide*』の「Quarantines」を参照してください。

## アンチウイルス スキャンのイネーブル化

IronPort アプライアンスには、ウイルス スキャン エンジンの 30 日間評価キーが 付属しています。systemsetup コマンドのこの部分では、1 つまたは複数のライ センス契約書を受諾し、アプライアンスでアンチウイルス スキャンをイネーブ ルにできます。アプライアンスでイネーブルにするアンチウイルス スキャン エ ンジンごとにライセンス契約を受諾する必要があります。

契約書を受諾すると、選択したアンチウイルス スキャン エンジンが着信メール ポリシーでイネーブルにされます。IronPort アプライアンスでは、着信メールを スキャンしてウイルスを検出しますが、感染した添付ファイルの修復は行いませ ん。アプライアンスでは、感染したメッセージをドロップします。

アプライアンスで使用可能なアンチウイルス コンフィギュレーション オプショ ンについては、第 9 章「アンチウイルス」を参照してください。

## ウイルス感染フィルタおよび **SenderBase** 電子メール トラフィック モニタ リング ネットワークのイネーブル化

続くこの手順では、SenderBase への参加とウイルス感染フィルタの両方をイ ネーブルにするよう指示されます。IronPort アプライアンスには、ウイルス感染 フィルタの 30 日間評価キーが付属しています。

#### ウイルス感染フィルタ

ウイルス感染フィルタは、疑わしいメッセージを検疫することによって、従来の アンチウイルス セキュリティ サービスを新しいウイルス シグニチャ ファイルで 更新できるまで新しいウイルスの拡散に対抗する、「防衛の最前線」になります。 ウイルス感染フィルタをイネーブルにした場合は、デフォルト着信メール ポリ シーでイネーブルになります。

ウイルス感染フィルタをイネーブルにする場合は、しきい値およびウイルス感染 フィルタ アラートを受信するかどうかを入力します。ウイルス感染フィルタお よびしきい値の詳細については、「ウイルス感染フィルタ」(P.10-335)を参照し てください。

#### **SenderBase** への参加

SenderBase は、電子メール管理者による送信者の調査、電子メールの正規送信 元の識別、およびスパム送信者のブロックに役立つように設計された、電子メー ルの評価サービスです。

SenderBase 電子メール トラフィック モニタリング ネットワークへの参加に同 意した場合は、組織宛に送信された電子メールに関する集約された統計が IronPort によって収集されます。メッセージ属性に関する要約データと、さまざ まなタイプのメッセージを IronPort アプライアンスで処理した方法に関する情 報が含まれます。

詳細については、第 13 章「SenderBase Network Participation」を参照してくだ さい。

## アラート設定値および **AutoSupport** の設定

ユーザの介入を必要とするシステム エラーが発生した場合、IronPort AsyncOS では、電子メールでアラート メッセージをユーザに送信します。システム ア ラートを受信する電子メール アドレスを 1 つ以上追加してください。複数のア ドレスを指定する場合は、カンマで区切ります。入力した電子メール アドレス では、当初、ディレクトリ獲得攻撃対策アラート以外のすべてのタイプおよびす べてのレベルのアラートを受信します。CLI で alertconfig コマンドを使用す るか、GUI で [System Administration] > [Alerts] ページを使用することにより、 後でアラート コンフィギュレーションを詳細化できます。詳細については、「ア ラート」(P.15-495)を参照してください。

IronPort AutoSupport 機能では、ご使用の IronPort アプライアンスに関する問題 を IronPort カスタマー サポート チームが認識しておくことで、業界トップ水準 のサポートを提供できます。IronPort サポート アラートおよび週ごとのステー タスの更新を送信するには、[Yes] と回答します(詳細は、「IronPort AutoSupport」 (P.15-498) を参照してください)。

## スケジュール済みレポートの設定

デフォルトのスケジュール済みレポートの送信先にするアドレスを入力します。 この値はブランクにすることができ、その場合、レポートは、電子メールで送信 される代わりに、アプライアンス上にアーカイブされます。

### 時刻設定値の設定

IronPort AsyncOS では、Network Time Protocol(NTP; ネットワーク タイム プ ロトコル)を使用して、ネットワーク上またはインターネット上の他のサーバと 時刻を同期するか、システム クロックを手動で設定することができます。 IronPort アプライアンス上の時間帯を設定して、メッセージ ヘッダーおよびロ グ ファイルのタイムスタンプを正確にする必要もあります。IronPort Systems タ

#### **Cisco IronPort AsyncOS 7.3 for Email** コンフィギュレーション ガイド

イム サーバを使用して IronPort アプライアンス上の時刻を同期することもでき ます。

[Continent]、[Country]、および [Timezone] を選択し、NTP を使用するかどう かと、使用する NTP サーバの名前を選択します。

## 変更の確定

最後に、手順全体で行った設定変更を確定するかどうかの確認が、System Setup Wizard から示されます。変更を確定する場合は、[Yes] と回答します。

System Setup Wizard を正常に完了すると、次のメッセージが表示されて、コマ ンド プロンプトが出されます。

Congratulations! System setup is complete. For advanced configuration, please refer to the User Guide.

mail3.example.com>

これで、IronPort アプライアンスは、電子メールを送信できる状態になりまし た。

## 設定のテスト

IronPort AsyncOS の設定をテストするために、mailconfig コマンドをすぐに使 用して、systemsetup コマンドで作成したばかりのシステム コンフィギュレー ション データを含むテスト電子メールを送信できます。

mail3.example.com> **mailconfig**

Please enter the email address to which you want to send

the configuration file. Separate multiple addresses with commas.

[]> **user@example.com**

The configuration file has been sent to user@example.com.

mail3.example.com>

利用可能なメールボックスに設定を送信して、システムでネットワーク上に電子 メールを送信できることを確認します。

### <span id="page-55-0"></span>即時アラート

IronPort アプライアンスでは、機能キーを使用して機能をイネーブルにします。 systemsetup コマンドでリスナーを最初に作成した場合、IronPort Anti-Spam を イネーブルにした場合、Sophos または McAfee Anti-Virus をイネーブルにした 場合、またはウイルス感染フィルタをイネーブルにした場合は、アラートが生成 されて、「手順 2:[\[System\]](#page-21-0)」(P.3-54)で指定したアドレスに送信されます。 キーの残り時間を定期的に通知するアラートです。次の例を参考にしてくださ い。

Your "Receiving" key will expire in under 30 day(s). Please contact IronPort Customer Support.

Your "Sophos" key will expire in under 30 day(s). Please contact IronPort Customer Support.

Your "Virus Outbreak Filters" key will expire in under 30 day(s). Please contact IronPort Customer Support.

30 日間の評価期間を超えて機能をイネーブルにする場合は、IronPort 営業担当 者にお問い合わせください。キーの残り時間は、[System Administration] > [Feature Keys] ページからか、featurekey コマンドを発行することによって確 認できます(詳細については、『*Cisco IronPort AsyncOS for Email Daily Management Guide*』の「Common Administrative Tasks」にある機能キーの使 用に関する項を参照してください)。

## <span id="page-56-0"></span>次の手順:電子メール パイプラインの理解

systemsetup が完了したため、IronPort アプライアンスによって電子メールが送 信および受信されます。アンチウイルス、アンチスパム、およびウイルス感染 フィルタ セキュリティ機能をイネーブルにした場合は、着信メールおよび発信 メールでスパムおよびウイルスのスキャンも行われます。

次の手順では、アプライアンスの設定をカスタマイズする方法を理解します。 第 4 章「電子メール パイプラインの理解」では、システムでの電子メールの ルーティング方法の詳細な概要を説明しています。各機能は、順次(上から下 に)処理されます。各機能については、本書の残りの章で説明します。

**Cisco IronPort AsyncOS 7.3 for Email** コンフィギュレーション ガイド

 $\blacksquare$